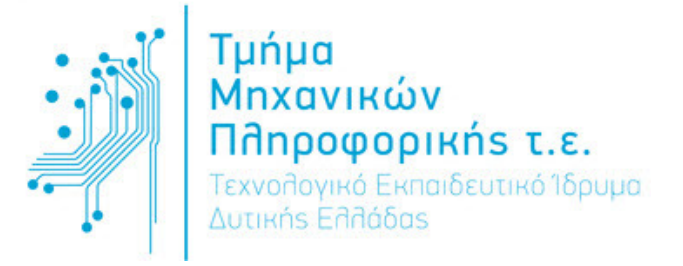

# Τ**.**Ε**.**Ι**.** ∆ΥΤΙΚΗΣ ΕΛΛΑ∆ΑΣ ΤΜΗΜΑ ΜΗΧΑΝΙΚΩΝ ΠΛΗΡΟΦΟΡΙΚΗΣ Τ**.**Ε**.**

# ΠΤΥΧΙΑΚΗ ΕΡΓΑΣΙΑ

# **«**∆ΗΜΙΟΥΡΓΙΑ **OLAP** ΥΠΗΡΕΣΙΑΣ ΜΕ ΑΠΟΤΕΛΕΣΜΑΤΑ ΑΠΟ ΕΡΩΤΗΜΑΤΟΛΟΓΙΑ ΑΞΙΟΛΟΓΗΣΗΣ**»**

ΣΤΥΛΙΑΝΟΣ ΝΑΚΗΣ

# ΠΑΝΑΓΙΩΤΗΣ ΛΕΠΕΛΗΣ-ΛΕΥΘΕΡΙΩΤΗΣ

ΕΠΙΒΛΕΠΩΝ: ΙΩΑΝΝΗΣ ΤΣΑΚΝΑΚΗΣ, ΕΠΙΚ. ΚΑΘΗΓΗΤΗΣ

ΑΝΤΙΡΡΙΟ 2015

## ΕΥΧΑΡΙΣΤΙΕΣ

Θα θέλαµε να ευχαριστήσουµε θερµά τον επιβλέποντά µας κ. Ιωάννη Τσακνάκη, Επίκουρο Καθηγητή του Τµήµατος Μηχανικών Πληροφορικής Τ.Ε του ΤΕΙ ∆υτικής Ελλάδας, για την επιστηµονική καθοδήγηση και την υποστήριξη που µας παρείχε σε όλη τη διάρκεια εκπόνησης της πτυχιακής µας εργασίας.

Στυλιανός Νάκης

Παναγιώτης Λεπελής-Λευθεριώτης

## **ΠΕΡΙΕΧΟΜΕΝΑ**

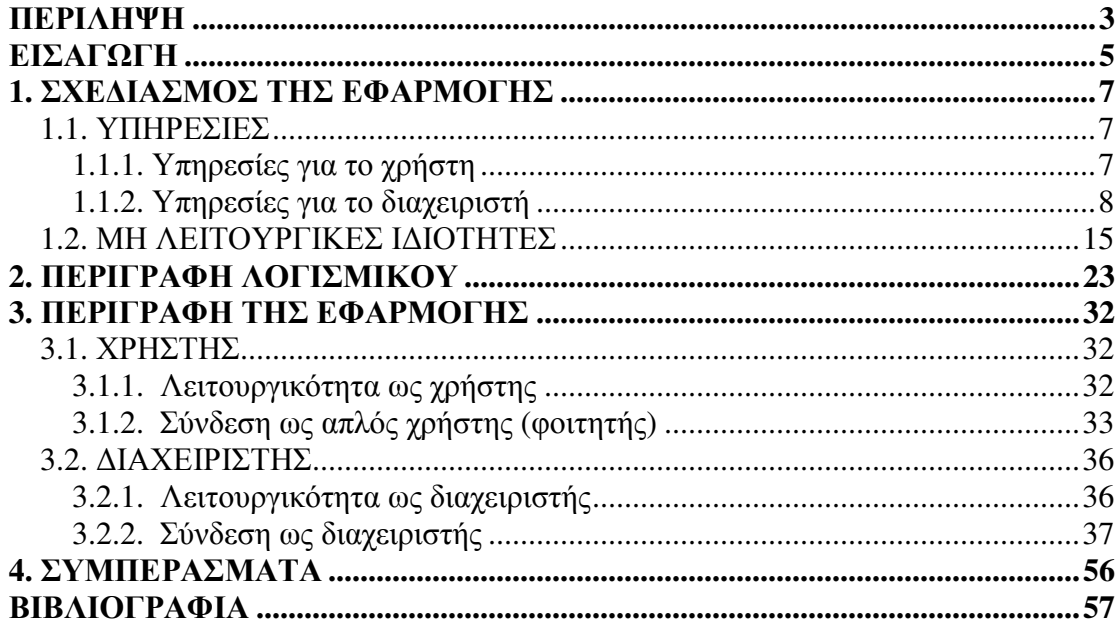

## ΠΕΡΙΛΗΨΗ

Σκοπός αυτής της πτυχιακής εργασίας είναι η δηµιουργία εφαρµογής για τη δηµιουργία και συµπλήρωση ερωτηµατολογίων αξιολόγησης και η αποθήκευση των αποτελεσµάτων µέσω βάσης δεδοµένων, µε σκοπό τη δηµιουργία OLAP (Online Analytical Processing) υπηρεσίας για την περαιτέρω ανάλυση και επεξεργασία των αποτελεσµάτων. Η εφαρµογή χρησιµοποιείται για την αξιολόγηση καθηγητών από φοιτητές. Ο διαχειριστής του συστήµατος έχει τη δυνατότητα να δηµιουργεί και να επεξεργάζεται τα ερωτηµατολόγια, ενώ οι χρήστες (φοιτητές) επιτρέπεται µόνο να συµπληρώνουν και να καταθέτουν τα ερωτηµατολόγια. Η εφαρµογή αποτελείται από ιστοσελίδα (σε HTML), η οποία είναι συνδεδεµένη µε βάση δεδοµένων (µέσω PHP) που παρέχει αλλά και αποθηκεύει πληροφορίες. Στη συνέχεια οι πληροφορίες αυτές θα χρησιµοποιηθούν στη δηµιουργία υπηρεσίας OLAP (Online Analytical Processing) για την εµφάνιση και επεξεργασία στατιστικών στοιχείων.

## **ABSTRACT**

The purpose of this dissertation is the creation of an application for the creation and completion of evaluation questionnaires and the storage of their results through a database, in order to create an OLAP (Online Analytical Processing) service for further analysis and processing of the result data. This application is used for the evaluation of professors via students. The administrator of the system can create and edit the questionnaires while the users (students) can only answer and submit the questionnaires. The application consists of a website (in HTML) that is linked to a database (through PHP) which provides and stores data. Afterwards this data will be used in the creation of an OLAP (Online Analytical Processing) service for the display and analysis of the statistics.

### ΕΙΣΑΓΩΓΗ

Η παρούσα πτυχιακή εργασία δηµιουργήθηκε µε σκοπό την ανάπτυξη εφαρµογής για τη δηµιουργία και συµπλήρωση ερωτηµατολογίων αξιολόγησης και την αποθήκευση των αποτελεσµάτων τους µέσω βάσης δεδοµένων. Έπειτα τα δεδοµένα αυτά θα χρησιµοποιηθούν για τη δηµιουργία OLAP (OnlineAnalyticalProcessing) υπηρεσίας, για την περαιτέρω ανάλυση και επεξεργασία των αποτελεσµάτων. Η εφαρµογή λειτουργεί ως αξιολόγηση καθηγητών από φοιτητές. Ο διαχειριστής του συστήµατος έχει την δυνατότητα να δηµιουργεί και να επεξεργάζεται τα ερωτηµατολόγια, να δηµιουργεί χρήστες ή διαχειριστές, αλλά και να βλέπει στατιστικά στοιχεία που αφορούν τα ερωτηµατολόγια. Οι χρήστες (φοιτητές) επιτρέπεται µόνο να συµπληρώνουν και να καταθέτουν τα ερωτηµατολόγια και να βλέπουν όλα τα ενεργά ερωτηµατολόγια που είναι διαθέσιµα.. Η εφαρµογή αποτελείται από ιστοσελίδα (σε HTML) η οποία είναι συνδεδεµένη µε βάση δεδοµένων (µέσω PHP) που παρέχει αλλά και αποθηκεύει πληροφορίες. Στη συνέχεια οι πληροφορίες αυτές θα χρησιµοποιηθούν στη δηµιουργία υπηρεσίας OLAP (OnlineAnalyticalProcessing) για την εµφάνιση και επεξεργασία στατιστικών στοιχείων.

Η πτυχιακή εργασία περιλαµβάνει τέσσερα κεφάλαια, τα οποία παρουσιάζονται στη συνέχεια:

Το πρώτο κεφάλαιο, µε τίτλο «Σχεδιασµός της εφαρµογής», αποτελείται από δύο ενότητες. Στην πρώτη ενότητα, η οποία αναφέρεται στα είδη υπηρεσιών που παρέχει η εφαρµογή, περιγράφονται αναλυτικά οι υπηρεσίες που είναι διαθέσιµες για το χρήστη και οι υπηρεσίες που είναι διαθέσιµες για το διαχειριστή. Οι υπηρεσίες αυτές είναι διαφοροποιηµένες µεταξύ τους. Ο χρήστης έχει τη δυνατότητα να εισέρχεται στο σύστηµα µε τα στοιχεία του, να βλέπει τα ενεργά

ερωτηµατολόγια, να τα συµπληρώνει και να τα καταθέτει. Ο διαχειριστής µπορεί να δηµιουργεί νέα ερωτηµατολόγια, να τροποποιεί τις ερωτήσεις υπαρχόντων ερωτηµατολογίων, να διαγράφει ερωτηµατολόγια, καθώς και να ορίζει τη χρονική περίοδο συµπλήρωσής τους από τους χρήστες. Η δεύτερη ενότητα του πρώτου κεφαλαίου αναφέρεται στις µη λειτουργικές ιδιότητες της εφαρµογής. Πιο συγκεκριµένα περιγράφεται το πώς, πού και µε ποιον εξοπλισµό λειτουργεί η εφαρµογή (π.χ. Windows Server, Okeanos (VM), xampp , mysql), ποιες παρασκηνιακές λειτουργίες είναι ενεργές για τη συνεχή και σωστή λειτουργία της, ενώ επίσης εξηγείται µε ποιον τρόπο και τι απαιτείται για να χρησιµοποιήσει κάποιος την εφαρµογή µέσω οποιουδήποτε υπολογιστή.

Στο δεύτερο κεφάλαιο της εργασίας, µε τίτλο «Περιγραφή Λογισµικού», περιγράφεται το λογισµικό που χρησιµοποιήθηκε για τη δηµιουργία της εφαρµογής και δίνονται πληροφορίες για τα επιµέρους στοιχεία.

Το τρίτο κεφάλαιο, µε τίτλο «Περιγραφή της εφαρµογής», αποτελείται από δύο ενότητες. Στην πρώτη ενότητα, η οποία αναφέρεται στο χρήστη, περιγράφονται αναλυτικά τα βήµατα που πρέπει να ακολουθήσει για τη χρήση της εφαρµογής. Στη δεύτερη ενότητα, η οποία αναφέρεται στο διαχειριστή, περιγράφονται αναλυτικά όλα τα βήµατα που χρειάζεται να κάνει ο διαχειριστής για τη χρήση της εφαρµογής. Η περιγραφή των βηµάτων που αφορούν τόσο το χρήστη όσο και το διαχειριστή συνοδεύονται από σχετικές εικόνες, έτσι ώστε να διευκολύνεται η κατανόηση όσων περιγράφονται στο κεφάλαιο αυτό.

Η εργασία ολοκληρώνεται µε το τέταρτο κεφάλαιο, στο οποίο παρουσιάζονται τα βασικά συµπεράσµατα σχετικά µε τη δηµιουργία της εφαρµογής, οι δυσκολίες που προέκυψαν κατά τη διάρκεια της δηµιουργία της, καθώς και προτάσεις για την περαιτέρω βελτίωσή της.

## **1.** ΣΧΕ∆ΙΑΣΜΟΣ ΤΗΣ ΕΦΑΡΜΟΓΗΣ

Στο κεφάλαιο αυτό παρουσιάζονται οι υπηρεσίες που παρέχονται από την εφαρµογή και αφορούν τους χρήστες και το διαχειριστή, καθώς επίσης και οι µη λειτουργικές ιδιότητες της εφαρµογής.

## **1.1.** ΥΠΗΡΕΣΙΕΣ

Οι υπηρεσίες οι οποίες θα παρέχονται από την εφαρµογή χωρίζονται σε δύο διαφορετικές επιµέρους κατηγορίες: (1) τις υπηρεσίες που αφορούν το χρήστη και (2) τις υπηρεσίες που αφορούν το διαχειριστή. Στη συνέχεια περιγράφονται αναλυτικά οι υπηρεσίες για το χρήστη και για το διαχειριστή της εφαρµογής.

### **1.1.1.** Υπηρεσίες για το χρήστη

Ο χρήστης-φοιτητής αρχικά συνδέεται στην πλατφόρµα µέσω της σελίδας σύνδεσης. Στην αρχική οθόνη της σελίδας ζητούνται τα στοιχεία του χρήστη, τα οποία είναι το όνοµα του χρήστη και ο κωδικός σύνδεσής του. Τα στοιχεία αυτά δίνονται από το τµήµα στο οποίο ανήκει ο φοιτητής και µπορούν να αλλάξουν και µέσω της εφαρµογής, αλλά µόνο από το διαχειριστή της εφαρµογής και όχι από τον κάθε µεµονωµένο χρήστη. Μόλις ο χρήστης εισάγει τα στοιχεία του, µεταφέρεται στην αρχική σελίδα, όπου έχει τις ακόλουθες επιλογές:

1) Μπορεί να εξέλθει από τη σελίδα και να ξαναβρεθεί στη σελίδα σύνδεσης.

- 2) Μπορεί να δει τα ενεργά ερωτηµατολόγια, δηλαδή αυτά τα ερωτηµατολόγια που είναι διαθέσιμα για συμπλήρωση. Εάν πατήσει σε κάποιο από αυτά, µεταφέρεται στη σελίδα του ερωτηµατολογίου που επέλεξε και στη συνέχεια µπορεί να συµπληρώσει το ερωτηµατολόγιο, απαντώντας στις αναγραφόµενες ερωτήσεις. Για κάθε ερώτηση µπορεί να επιλέξει µία απάντηση, η οποία αξιολογεί την ερώτηση σε µια κλίµακα από 1 έως 5 (κλίµακα Likert), σύµφωνα µε την οποία: 1=Καθόλου (Απαράδεκτη), 2=Λίγο (Μη ικανοποιητική), 3=Μέτρια, 4=Πολύ (Ικανοποιητική) και 5=Πάρα πολύ (ή Πολύ καλή). Μπορεί επίσης να γράψει τα σχόλια ή τις παρατηρήσεις του στο τέλος του ερωτηµατολογίου.
- 3) Όταν ο χρήστης ολοκληρώσει τη συµπλήρωση του ερωτηµατολογίου, µπορεί να επιλέξει το κουµπί «Τέλος έρευνας» και να καταθέσει το ερωτηµατολόγιό του πατώντας επάνω σε αυτό. Στην περίπτωση που το ερωτηµατολόγιο δεν έχει συµπληρωθεί σωστά, ο χρήστης θα λάβει ενηµερωτικό µήνυµα, στο οποίο θα γίνεται αναφορά στο αντίστοιχο σφάλµα. Εάν το ερωτηµατολόγιο έχει συµπληρωθεί σωστά, ο χρήστης θα λάβει και πάλι το αντίστοιχο µήνυµα επιβεβαίωσης και θα µεταφερθεί ξανά στην αρχική σελίδα σύνδεσης.

## **1.1.2.** Υπηρεσίες για το διαχειριστή

Ο διαχειριστής, όπως και ο χρήστης, βρίσκεται αρχικά στη σελίδα σύνδεσης. Εκεί, αφού εισάγει τα στοιχεία που του έχουν δοθεί από το τµήµα, εισέρχεται στη σελίδα διαχείρισης, όπου έχει τις εξής επιλογές:

**1)** Όπως και ο χρήστης, µπορεί να εξέλθει από τη σελίδα διαχείρισης και να βρεθεί ξανά στην αρχική σελίδα σύνδεσης.

- **2)** Μπορεί να δει πόσα ερωτηµατολόγια έχουν συµπληρωθεί ανά µήνα και χρονολογία. Επίσης υπάρχει στατιστικό διάγραµµα στο οποίο φαίνεται το ποσοστό των ερωτηµατολογίων που έχουν συµπληρωθεί ανά µήνα. Μπορεί ακόµα να επιλέξει «View activity timeline», όπου εκεί µπορεί να δει κάθε ερωτηµατολόγιο που έχει συµπληρωθεί, καθώς και κάποια επιµέρους στοιχεία για το καθένα, ενώ έχει και ορισµένες ακόµα επιλογές. (α) Τα στοιχεία των ερωτηµατολογίων που µπορεί να δει είναι τα εξής:
	- το όνοµα του κάθε ερωτηµατολογίου
	- το IP από το οποίο κατατέθηκε
	- την ώρα, την ηµέρα, και το µήνα που κατατέθηκε
	- το username του χρήστη που το κατέθεσε

(β) Οι επιλογές που έχει στη διάθεσή του είναι οι ακόλουθες:

- Την επιλογή να δει τα αποτελέσµατα της έρευνας και να τα τυπώσει ή να τα κάνει «export to csv». Μπορεί επίσης να επιλέξει τη γλώσσα προγραµµατισµού στην οποία θα εκτυπωθούν/γίνουν export, καθώς και την ποιότητα εκτύπωσης. Οι επιλογές της γλώσσας µπορεί να είναι Java ή C++ και οι επιλογές της ποιότητας εκτύπωσης «Καλή» ή «Κακή».
- Την επιλογή να διαγράψει το ερωτηµατολόγιο της επιλογής του, καθώς φυσικά και τα αποτελέσµατά του.
- **3)** Ο διαχειριστής µπορεί, όπως είναι αναµενόµενο, να δηµιουργήσει νέα ερωτηµατολόγια, µε την επιλογή «Surveys –> Create». Μόλις πατήσει την

επιλογή αυτή, µεταφέρεται σε µία νέα σελίδα, όπου εκεί έχει πληθώρα επιλογών όσον αφορά τα ερωτηµατολόγια. Οι επιλογές αυτές είναι:

- Αρχικά µπορεί να επιλέξει το όνοµα του ερωτηµατολογίου.
- Μπορεί να εισάγει μια περιγραφή για τον σκοπό και τη χρήση του ερωτηµατολογίου.
- Μπορεί να εισάγει ένα µήνυµα το οποίο θα βλέπουν οι χρήστες στην αρχή του ερωτηµατολογίου.
- Μπορεί να εισάγει ένα µήνυµα το οποίο θα βλέπουν οι χρήστες όταν συµπληρώσουν το ερωτηµατολόγιο.
- Μπορεί να θέσει ένα όριο της επιλογής του για τον αριθµό των χρηστών που θα επιτρέπεται να συµπληρώσουν το ερωτηµατολόγιο.
- Μπορεί να θέσει την κατάσταση του ερωτηµατολογίου σε «Ενεργή», «Ανενεργή» ή «Παλαιά».
- Μπορεί να επιλέξει σε πόσες σελίδες θα εµφανίζεται το ερωτηµατολόγιο.
- Μπορεί να επιλέξει εάν θα είναι ενεργό το «IP restriction», δηλαδή εάν θα µπορεί να κατατεθεί από την ίδια διεύθυνση IP µονάχα ένα από το κάθε ερωτηµατολόγιο.
- Μπορεί να επιλέξει εάν το ερωτηµατολόγιο θα µπορεί να συµπληρωθεί µόνο από χρήστες που έχουν στοιχεία (δηλαδή όχι από ανώνυµους χρήστες).

- Μπορεί να επιλέξει το URL στο οποίο θα κατευθύνεται ο χρήστης µετά τη συµπλήρωση του ερωτηµατολογίου.
- Μπορεί να επιλέξει την έναρξη και το τέλος του ερωτηµατολογίου.
- Μπορεί να επιλέξει την ενεργοποίηση προστασίας «Captcha».
- Μπορεί να επιλέξει εάν το ερωτηµατολόγιο θα είναι ιδιωτικό. Τα ιδιωτικά ερωτηµατολόγιο µπορούν να συµπληρωθούν µόνο από χρήστες που ο διαχειριστής επιλέγει να τους στείλει απευθείας το URL και δεν εµφανίζονται στη σελίδα επιλογής του χρήστη.
- **4)** Ο διαχειριστής έχει τη δυνατότητα να τροποποιήσει ένα ήδη υπάρχον ερωτηµατολόγιο, επιλέγοντας «Surveys –> Edit». Με την επιλογή αυτή µεταφέρεται σε µία νέα σελίδα, όπου εκεί µπορεί να δει το όνοµα του κάθε ερωτηµατολογίου, το activity, δηλαδή πόσα άτοµα έχουν συµπληρώσει το ερωτηµατολόγιο, καθώς και αν υπάρχει όριο στους χρήστες (παράδειγµα 2/5 το έχουν συµπληρώσει). Μπορεί επίσης να δει την κατάσταση του ερωτηµατολογίου («ενεργό», «ανενεργό», «παλαιό»). Έχει ακόµα τις εξής επιλογές:
	- Μπορεί να προσθέσει νέες ερωτήσεις στα ήδη υπάρχοντα ερωτηµατολόγια, επιλέγοντας τον τύπο της ερώτησης και συµπληρώνοντας τα αντίστοιχα στοιχεία.
	- Μπορεί να τροποποιήσει ήδη υπάρχουσες ερωτήσεις.
	- Μπορεί να διαγράψει υπάρχουσες ερωτήσεις.
	- Μπορεί να πάρει απευθείας link για οποιοδήποτε από τα υπάρχοντα ερωτηµατολόγια.

- Μπορεί να «µηδενίσει» ένα ερωτηµατολόγιο, δηλαδή να το επαναφέρει στην αρχική του κατάσταση στην οποία ήταν προτού συµπληρωθεί από τους χρήστες. Έτσι, εάν θέλει να το δώσει για συµπλήρωση σε νέα οµάδα ατόµων, δεν χρειάζεται να το ξαναφτιάξει από την αρχή.
- Μπορεί να δει τις απαντήσεις του κάθε ερωτηµατολογίου όπου εκεί αναγράφεται το όνοµα του ερωτηµατολογίου, η ηµεροµηνία της κάθε απάντησης, καθώς και το όνοµα του χρήστη που το συµπλήρωσε.
- Μπορεί να δει τα στατιστικά αποτελέσµατα για το κάθε ερωτηµατολόγιο, µε βάση το µήνα και το ποσοστό συµµετοχής.
- **5)** Ο διαχειριστής µπορεί να δει απευθείας τις πιο πρόσφατες πληροφορίες για τη δραστηριότητα των ερωτηµατολογίων, επιλέγοντας «Activity timeline». Εκεί φαίνεται το όνοµα του κάθε ερωτηµατολογίου, η IP του κάθε χρήστη, καθώς και το όνοµα του χρήστη που το συµπλήρωσε και η ηµεροµηνία που κατατέθηκε το ερωτηµατολόγιο. Τέλος, µπορεί να επιλέξει να δει τα αποτελέσµατα µόνο για κάποιο συγκεκριµένο ερωτηµατολόγιο ή να το διαγράψει.
- **6)** Ο διαχειριστής, επιλέγοντας «Participant stats», µπορεί να δει συνολικά τα στατιστικά στοιχεία που αφορούν το ποσοστό συµπλήρωσης όλων των ερωτηµατολογίων ανά µήνα.
- **7)** Ο διαχειριστής, επιλέγοντας «Old surveys», µπορεί να δει όλα τα ερωτηµατολόγια που η κατάστασή τους είναι «Παλαιά» και έχουν ήδη συµπληρωθεί. Εκεί µπορεί ακόµα να δει το όνοµα του κάθε ερωτηµατολογίου, την IP του κάθε χρήστη και την ηµεροµηνία κατά την οποία το

ερωτηµατολόγιο ήταν ενεργό και διαθέσιµο για συµπλήρωση. Μπορεί επίσης να επιλέξει να δει τα αποτελέσµατα του ερωτηµατολογίου, όπου εκεί αναγράφεται το όνοµα και η IP του κάθε χρήστη και η ηµεροµηνία κατάθεσης της απάντησής του. Τέλος, ο διαχειριστής έχει τη δυνατότητα να διαγράψει τα παλαιά ερωτηµατολόγια.

- **8)** Ο διαχειριστής µπορεί, επιλέγοντας «Users –> Add user», να προθέσει νέους χρήστες, οι οποίοι θα µπορούν να συµπληρώσουν ερωτηµατολόγια. Για να το κάνει αυτό χρειάζεται να συµπληρώσει τα εξής στοιχεία:
	- το όνοµα σύνδεσης (username) του χρήστη
	- τον κωδικό πρόσβασης του χρήστη
	- να επιβεβαιώσει τον κωδικό πρόσβασης του χρήστη
	- το αναγραφόµενο όνοµα του χρήστη
	- τον τύπο του χρήστη (ο τύπος του χρήστη µπορεί να είναι απλός χρήστης ή διαχειριστής).
- **9)** Ο διαχειριστής µπορεί, επιλέγοντας «Users –> Edit user», να τροποποιήσει τα στοιχεία κάποιου ήδη υπάρχοντος χρήστη. Εκεί µπορεί να δει τα εξής στοιχεία για τον κάθε χρήστη:
	- Το αναγραφόµενο όνοµα του κάθε χρήστη
	- Το όνοµα σύνδεσης (username) του κάθε χρήστη
	- Το επίπεδο Access (τύπο) για κάθε χρήστη (admin ή member)
	- Την IP του κάθε χρήστη (µόνο αν ο τύπος χρήστη είναι admin)

Επιπλέον ο διαχειριστής έχει τις εξής επιλογές:

- Μπορεί να επιλέξει να τροποποιήσει τα στοιχεία ενός χρήστη. Αυτά περιλαµβάνουν το όνοµα σύνδεσης του χρήστη (username), το αναγραφόµενο όνοµα του χρήστη, τον κωδικό πρόσβασης και τον τύπο του χρήστη (admin/member).
- Μπορεί να διαγράψει τον χρήστη της επιλογής του.
- Μπορεί να αποκλείσει τον χρήστη της επιλογής του. Αυτός ο χρήστης χάνει τη δυνατότητα να συνδεθεί και εποµένως να συµπληρώσει ερωτηµατολόγια.
- Μπορεί να δει τις απαντήσεις για τον κάθε χρήστη ξεχωριστά. Εκεί αναγράφεται το όνοµα του ερωτηµατολογίου που συµπληρώθηκε από τον χρήστη αυτό, η IP του χρήστη, η ηµεροµηνία κατάθεσης της απάντησής του, το όνοµα του χρήστη και η επιλογή να εµφανιστούν τα πλήρη αποτελέσµατα του ερωτηµατολογίου και, τέλος, η επιλογή διαγραφής.
- **10)** Ο διαχειριστής µπορεί, επιλέγοντας «Settings –> Global Settings», να τροποποιήσει τα εξής στοιχεία που αφορούν τη σελίδα διαχείρισης:
	- Το όνοµα της σελίδας.
	- Την περιγραφή της σελίδας που εµφανίζεται κατά την είσοδο.
	- Να αλλάξει το «Upload Path», δηλαδή το µέρος στο οποίο φορτώνονται οι φάκελοι για τη σελίδα.
	- Να αλλάξει το «Upload Path Relative», δηλαδή το µέρος που συνδέεται µε το URL.
- Να επιλέξει εάν οι χρήστες θα έχουν δυνατότητα αυτόνομης εγγραφής.
- Να επιλέξει εάν τα ενεργά ερωτηµατολόγια θα εµφανίζονται αυτόµατα στην αρχική σελίδα.
- Να εισάγει ένα «Custom CSS» για την όψη της σελίδας.
- 11) Ο διαχειριστής μπορεί, επιλέγοντας «Settings -> Global settings», να τροποποιήσει τα στοιχεία διαχειριστή ως εξής:
	- Μπορεί να ψάξει για κάποιον διαχειριστή µε βάση το όνοµά του ή την διεύθυνση IP του.
	- Μπορεί να δει το συνολικό αριθµό των χρηστών.
	- Μπορεί να δει το όνοµα, username και access level (admin/user) του κάθε χρήστη, καθώς και την διεύθυνση IP του. Επιπρόσθετα, µπορεί να αλλάξει τα στοιχεία του κάθε χρήστη, να τον διαγράψει, να τον αποκλείσει ή να δει τις απαντήσεις που έχει δώσει στο ερωτηµατολόγιο.

## **1.2.** ΜΗ ΛΕΙΤΟΥΡΓΙΚΕΣ Ι∆ΙΟΤΗΤΕΣ

### Α**)** Πού είναι στηµένη η εφαρµογή και µε τι εξοπλισµό **(**βλ**.** Εικόνα **1)**

Η εφαρµογή είναι στηµένη σε virtual machine που παρέχεται από την υπηρεσία Cyclades του Okeanos, με Windows server 2008 R2 ως λειτουργικό σύστημα με 64bit ως τύπο συστήµατος. Τα χαρακτηριστικά του virtual machine είναι δύο επεξεργαστές, 4gb µνήµη ram και 40gb αποθηκευτικού χώρου. Επίσης για τις ίσως αυξηµένες απαιτήσεις των χρηστών, η σύνδεση στο διαδίκτυο για τον Server είναι ταχύτατη και ξεπερνά τα 100Mbit.

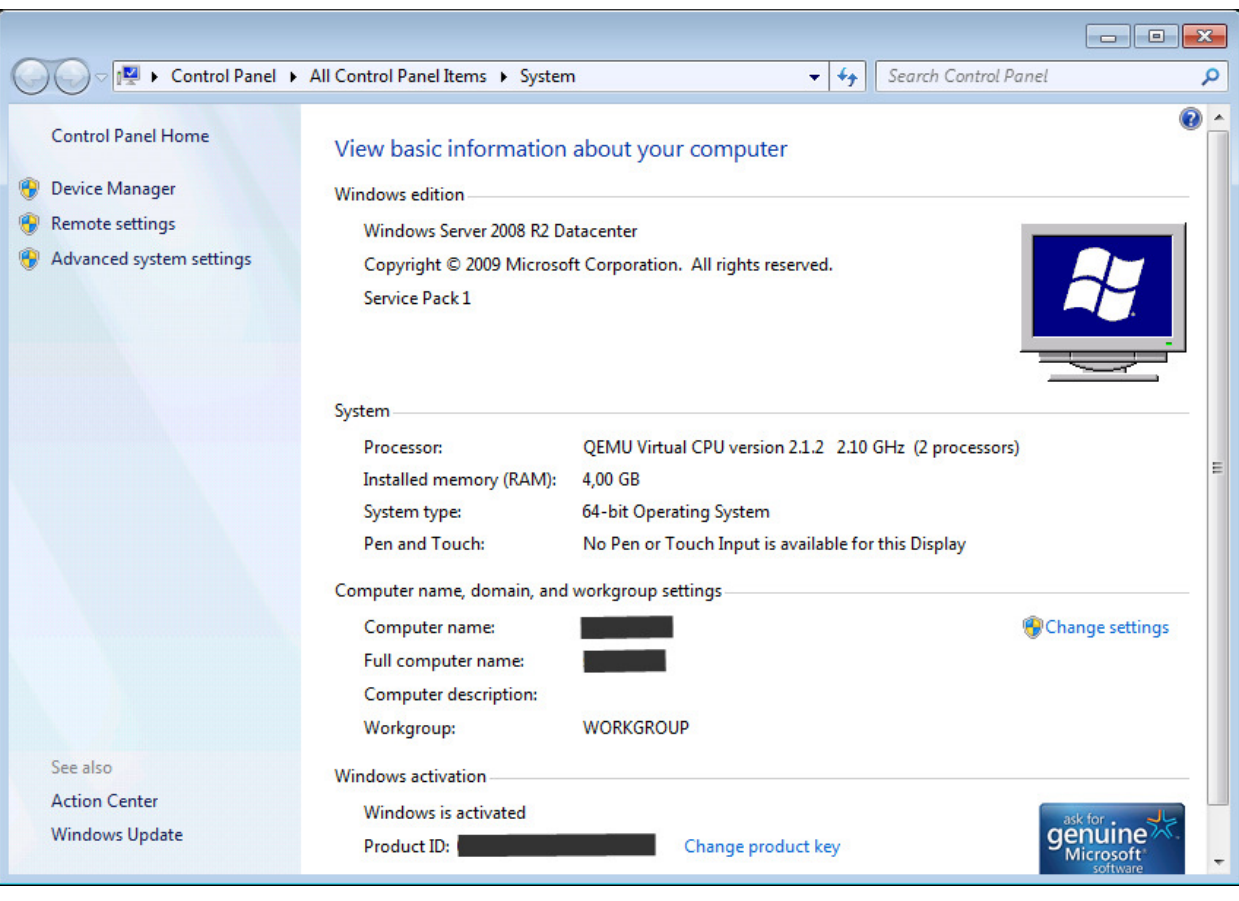

Εικόνα **1** 

## **2) RDP/Remote Desktop Protocol (**βλ**.** Εικόνα **2)**

Το πρωτόκολλο RDP αναπτύχθηκε από την Microsoft, παρέχει στον χρήστη ένα γραφικό περιβάλλον για σύνδεση µε έναν άλλο υπολογιστή µέσω ενός δικτύου. Στην περίπτωση του server που χρησιµοποιήσαµε, η σύνδεση στον server γίνεται µέσω RDP.

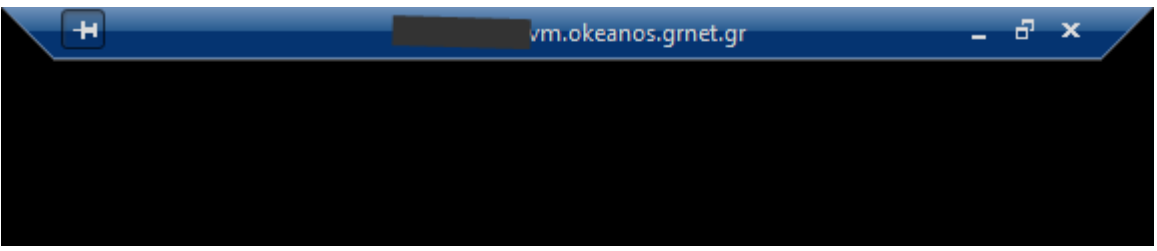

#### Εικόνα **2**

Η σύνδεση γίνεται µε µία συντόµευση, µε επέκταση αρχείου της µορφής .rdp, την οποία µπορεί ο χρήστης να κατεβάσει εύκολα µέσω της υπηρεσίας Cyclades του Okeanos και στη συνέχεια με την εκτέλεσή της να βρεθεί στο παράθυρο επιλογής χρήστη και εισαγωγή του κωδικού πρόσβασης για τον αποµακρυσµένο χειρισµό του λειτουργικού συστήµατος. Στη συνέχεια, αν τα πράγµατα είναι εντάξει, δηλαδή αν υπάρχει σύνδεση διαδικτύου και στα 2 άκρα και είναι σωστό το όνοµα χρήστη (π.χ Admin) και ο κωδικός πρόσβασης, έχουµε είσοδο στο σύστηµα σε νέο παράθυρο µε πλήρη πρόσβαση στον Server.To vm τρέχει 24 ώρες το 24ωρο οπότε είναι διαθέσιµο πάντα για χρήση (εκτός από κάποιες ώρες ανά χρόνο που πιθανώς να γίνονται προγραµµατισµένες εργασίες συντήρησης).

Οι εφαρµογές που τρέχουν στο παρασκήνιο είναι το XAMPP που είναι πακέτο λογισµικού και περιέχει Apache HTTP Server, MySQL Database Server και Filezilla για FTP συνδέσεις.

## **3) Okeanos (https://okeanos.grnet.gr/home/) (**βλ**.** Εικόνα **3)**

Το υπολογιστικό κέντρο Okeanos της Ε∆ΕΤ παρέχει υπολογιστικές υπηρεσίες διαδικτύου και συγκεκριµένα στην περίπτωση της πτυχιακής µας, µας δίνονται εικονικές µηχανές (vm) για χρήση ως εξυπηρετητές µέσω της υπηρεσίας Cyclades.

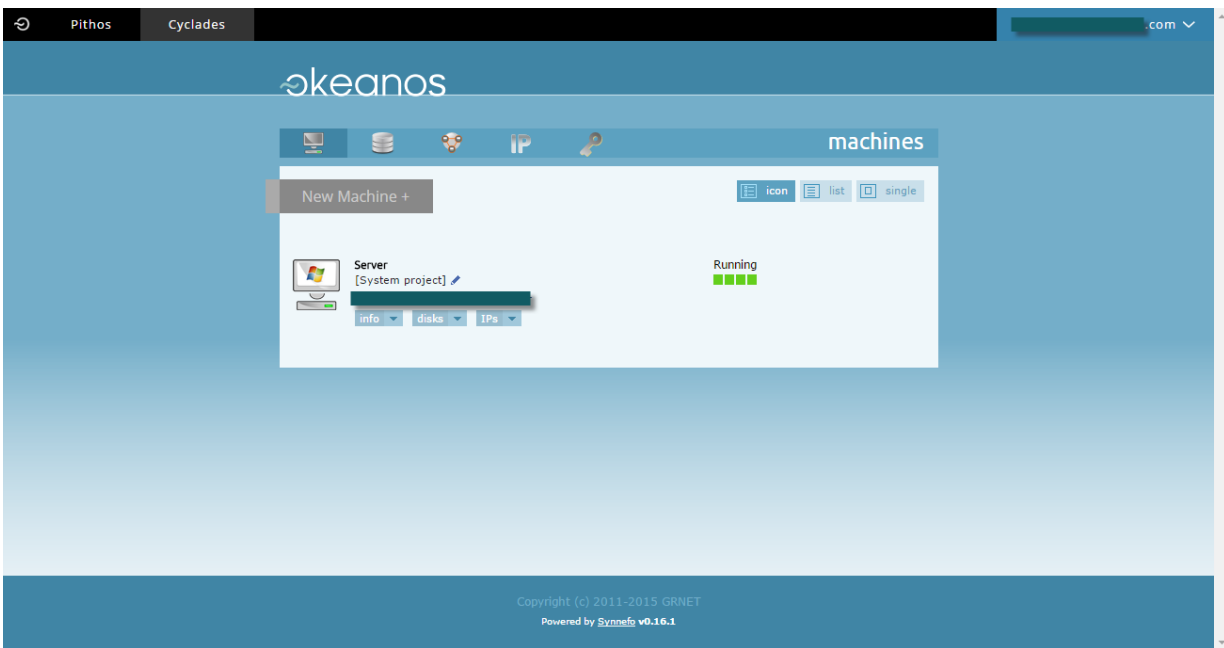

Εικόνα **3** 

### **4) Windows Server 2008 R2**

(**http://www.microsoft.com/en-us/server-cloud/products/windows-server-2012 r2/default.aspx**) **(**βλ**.** Εικόνα **4)** 

Τα Windows Server 2008 R2 παρουσιάστηκαν το 2009 και είναι η τελευταία αναβαθµισµένη έκδοση του λειτουργικού συστήµατος Server (εξυπηρετητή) 2008 της Microsoft πριν την εµφάνιση της έκδοσης 2012. Βασίζεται στον Kernel Windows NT 6.1 που είναι ο ίδιος ακριβώς με την έκδοση Windows 7. Επιλέχθηκε από µας ως το πιο σταθερό, σύγχρονο και δοκιµασµένο πλέον λειτουργικό σύστηµα για χρήση ως Server. Είναι το πρώτο λειτουργικό σύστηµα από την Microsoft που λειτουργεί εξολοκλήρου στα 64bit.

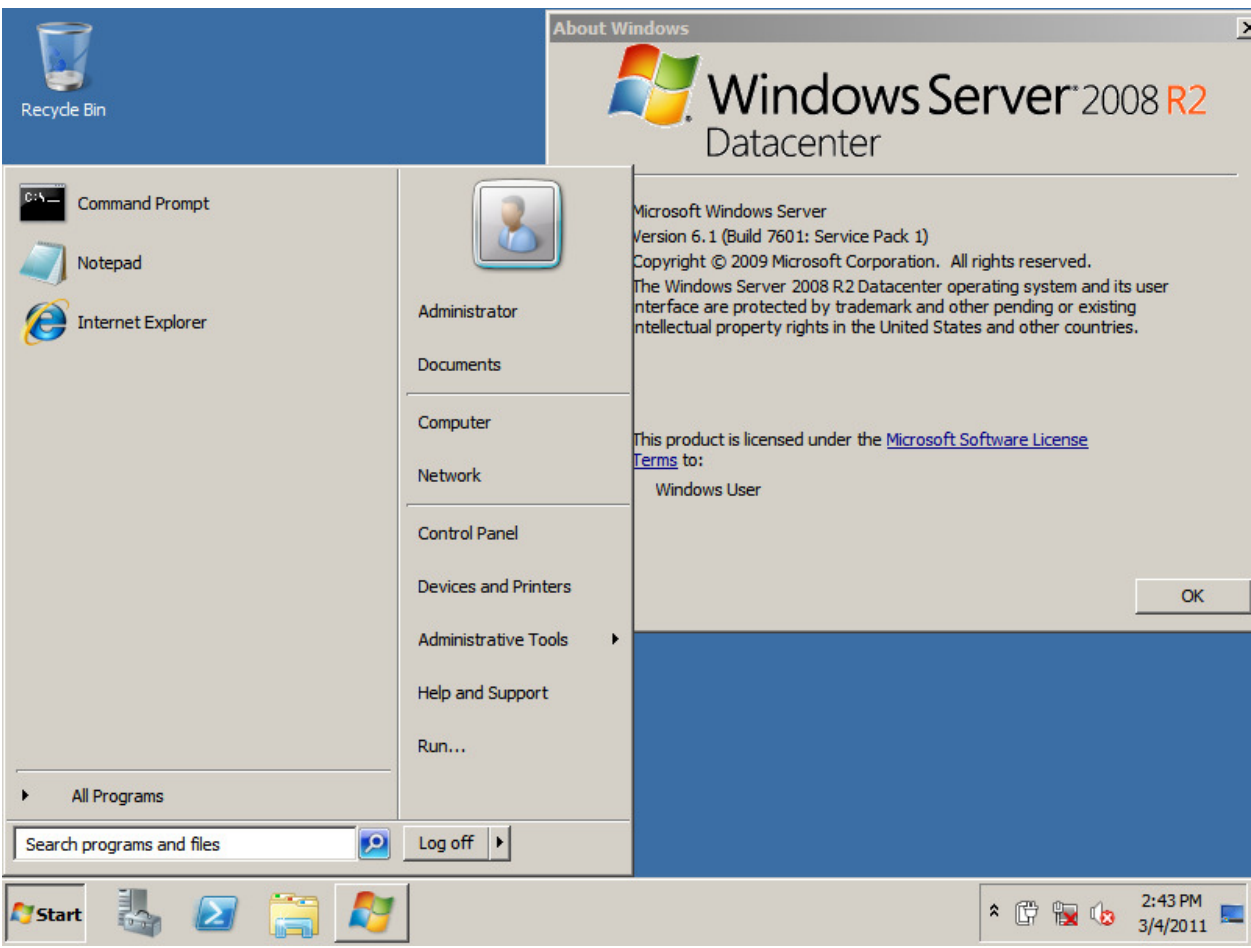

Εικόνα **4** 

**5) XAMPP (https://www.apachefriends.org/index.html) (**βλ**.** Εικόνα **5)** 

Το XAMPP είναι το πιο γνωστό προγραµµατιστικό περιβάλλον για PHP. Είναι απολύτως δωρεάν εύκολο στην εγκατάσταση και ουσιαστικά είναι µία

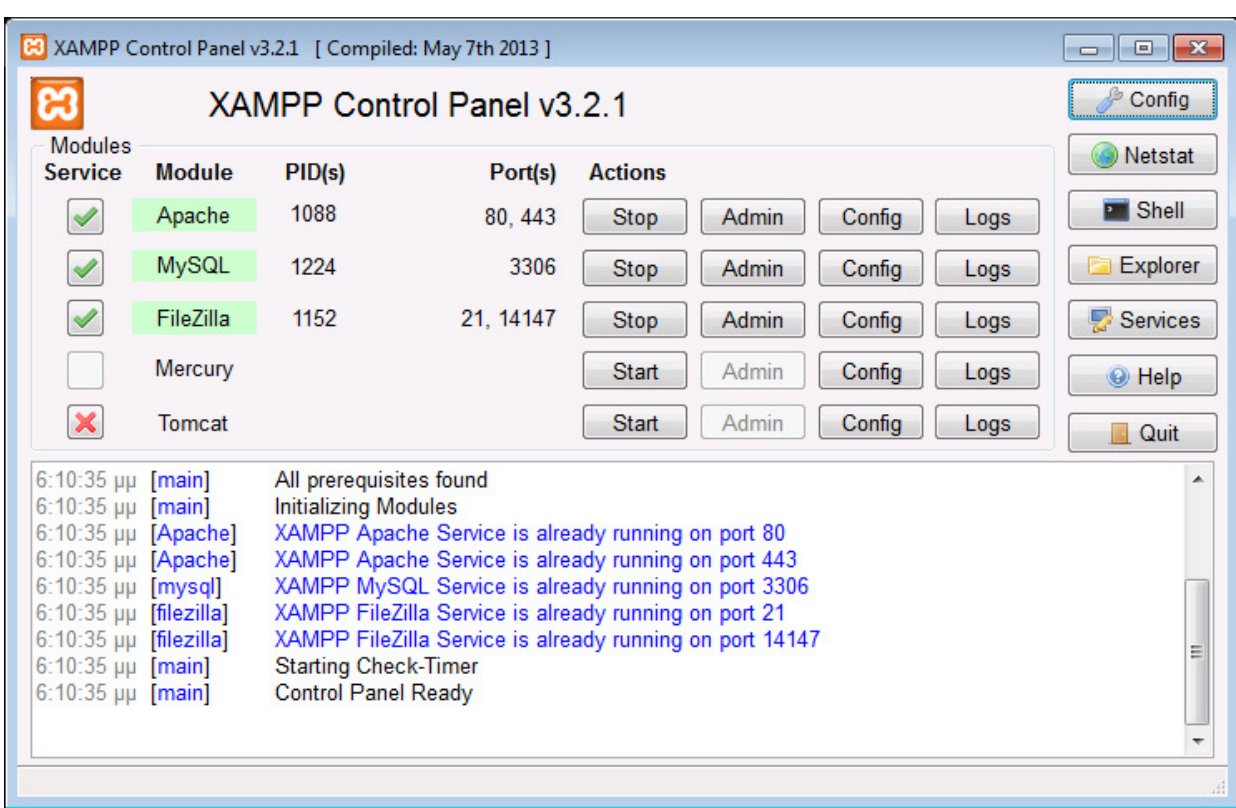

διανοµή που περιέχει Apache HTTP Server, MySQL Database Server και Filezilla.

Εικόνα **5** 

**6) Apache HTTP Server** 

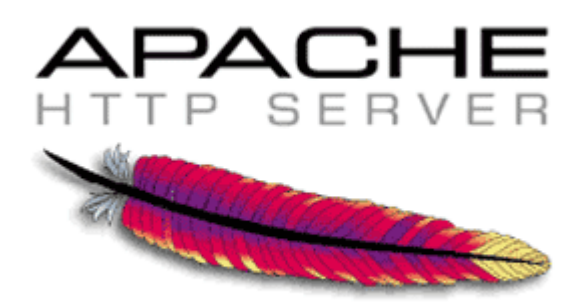

To project του είναι µία προσπάθεια για ανάπτυξη και συντήρηση ενός HTTP Server ανοιχτού κώδικα για σύγχρονα λειτουργικά συστήµατα συµπεριλαµβανοµένων των UNIX και Windows NT. Στόχος του project αυτού είναι να παρέχεται ένας ασφαλής, ελαφρύς και επεκτάσιµος Server που παρέχει υπηρεσίες HTTP εκσυγχρονισµένα µε τα παρόντα HTTP standards. To Αpache httpd ανακοινώθηκε το 1995 και από τόν Απρίλιο του 1996 αποτελεί τον πιο δηµοφιλή Server που υπάρχει στο διαδίκτυο.

**7) MySQL** 

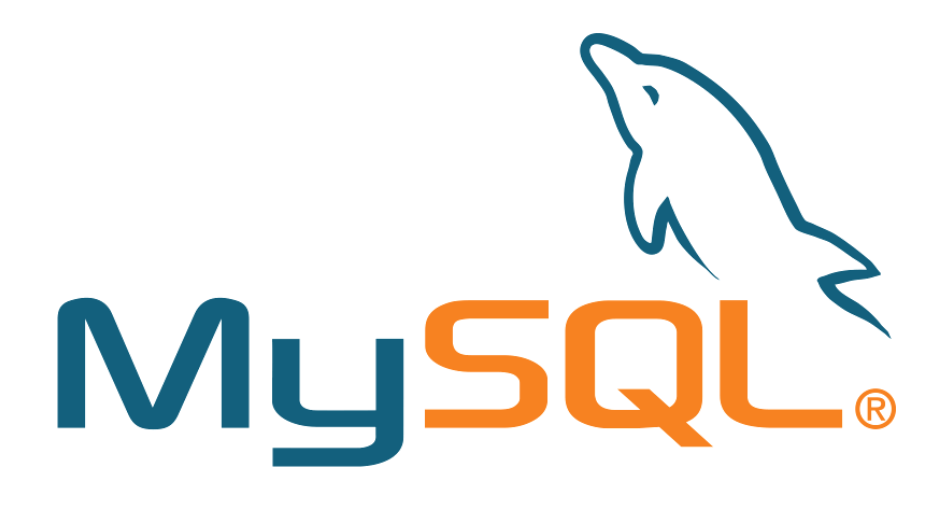

H MySQL είναι η δηµοφιλέστερη βάση δεδοµένων ανοιχτού κώδικα που υπάρχει στον κόσµο. Αναπτύχθηκε το 1995 από µία Σουηδική εταιρεία και πλέον χρησιµοποιείται από τις µεγαλύτερες και πιο γρήγορα αναπτυσσόµενες επιχειρήσεις στον κόσµο συµπεριλαµβανοµένων των Facebook, Google, Adobe, Alcatel Lucent. Χρησιμοποιούν την MySQL για να εξοικονομήσουν χρόνο και χρήµα και να ενισχύσουν τις ιστοσελίδες τους, τα σηµαντικά συστήµατα και όλα τα πακέτα λογισµικών τους µε όλη αυτή την πληθώρα δεδοµένων που χειρίζονται καθηµερινά.

#### **8) Filezilla**

Τέλος το Filezilla είναι µία δωρεάν εφαρµογή FTP που συµπεριλαµβάνει τον Filezilla Client και τον Filezilla Server. Η εφαρμογή Client είναι διαθέσιμη για λειτουργικά συστήµατα Windows, Linux και Mac OS X αλλά o Server µόνο για Windows. Επίσης ο Client υποστηρίζει τα πρωτόκολλα FTP SFTP και FTPS (με SSL/TLS). Το project ξεκίνησε το 2001 και μέχρι σήμερα αποτελεί την πιο εύκολη και σταθερή λύση για χρήση του πρωτοκόλλου FTP.

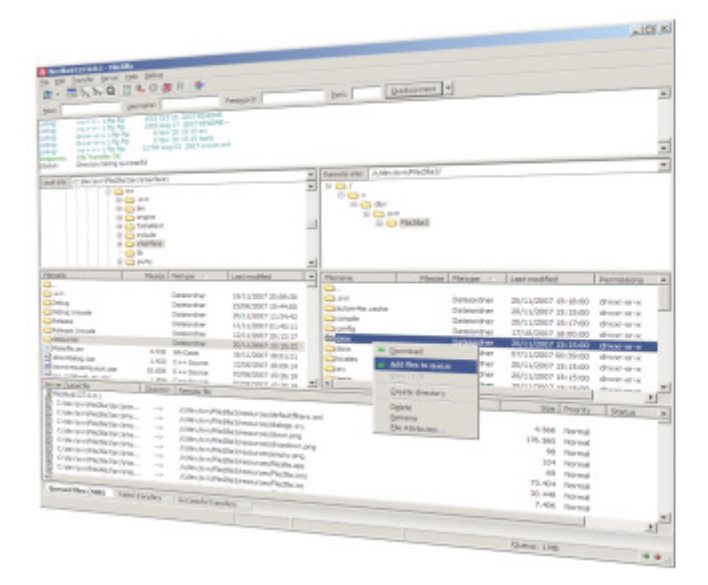

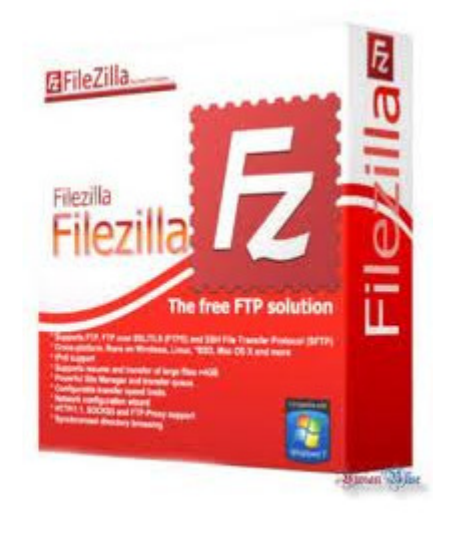

## **2.** ΠΕΡΙΓΡΑΦΗ ΛΟΓΙΣΜΙΚΟΥ

#### **1) OKEANOS**

Το «Okeanos» είναι µία νέα «IaaS» υπηρεσία. «IaaS» σηµαίνει «Infrastructure as a Service». Αυτό σημαίνει ότι ο καθένας μπορεί να δημιουργήσει ένα Virtual PC που θα είναι µόνιµα συνδεδεµένο µε το διαδίκτυο, χωρίς να χρειάζεται να ανησυχεί για προβλήµατα που αφορούν το hardware, το software, την καλωδίωση και τη συνδεσιµότητα στο διαδίκτυο.

Με το «Okeanos» ο καθένας είναι ένα βήµα πριν τη δηµιουργία του δικού του Virtual Machine και Virtual Network. Μπορεί να τα διαχειριστεί όπως επιθυµεί, να τα διαγράψει ή να συνδεθεί σε αυτά, αλλά και να έχει µια πληθώρα από άλλες επιλογές και λειτουργίες, και όλα αυτά µέσω του web browser του.

Μπορεί επίσης να αποθηκεύσει τα αρχεία του στο διαδίκτυο, να τα µοιραστεί µε άλλους και να έχει πρόσβαση σε αυτά κάθε στιγµή και από οποιοδήποτε µέρος. Μπορεί, τέλος, να έχει πρόσβαση σε αυτά διαµέσου του ίδιου του Virtual Machine του.

#### **CYCLADES**

Το «Cyclades» είναι η Virtual Compute and Network υπηρεσία του «Okeanos». Με το «Cyclades» ο καθένας µπορεί να δηµιουργήσει το δικό του Virtual Machine, πάντα συνδεδεμένο με το διαδίκτυο, να το διαχειρίζεται, να συνδέεται με αυτό, να το διαγράψει ή να το τροποποιήσει, και όλα αυτά µέσω του browser της επιλογής του.

#### **VM (Virtual Machine)**

Το «VM» είναι ένας προσοµοιωτής ενός συγκεκριµένου υπολογιστικού συστήµατος. Τα «VM» λειτουργούν βασισµένα στις αρχιτεκτονικές και τα λειτουργικά συστήµατα πραγµατικών ή υποθετικών υπολογιστών και µπορεί να περιλαµβάνουν ειδικό hardware ή software ή και συνδυασµό και των δύο. Η κατηγοριοποίηση των «VM» βασίζεται στο βαθµό ενσωµάτωσης των λειτουργιών των αντίστοιχων πραγµατικών υπολογιστών. Με αυτό τον τρόπο τα «System Virtual Machines» (ή αλλιώς «Full virtualization VMs») παρέχουν ένα πλήρες αντικατάστατο για τους επιλεγµένους πραγµατικούς υπολογιστές και ένα επίπεδο λειτουργικότητας που απαιτείται για την εκτέλεση πλήρων λειτουργικών συστηµάτων. Από την άλλη µεριά τα «Process Virtual Machines» χρησιµοποιούνται στην εκτέλεση µεµονωµένων προγραµµάτων, παρέχοντας ένα περιβάλλον εκτέλεσης που δεν εξαρτάται από την πλατφόρµα. Ανάλογα µε τη στοχευµένη χρήση, χρησιµοποιούνται διαφορετικές τεχνικές virtualization. Η Native execution βασίζεται στο απευθείας virtualization του hardware, µε αποτέλεσµα να παρέχει διαφορετικές πλευρές της ίδιας αρχιτεκτονικής που χρησιµοποιείται από πραγµατικούς υπολογιστές, µε αποτέλεσµα να µπορεί να τρέχει ολοκληρωµένα λειτουργικά συστήµατα. Κάποια VM µπορούν επίσης να προσοµοιώσουν διαφορετικές αρχιτεκτονικές και έτσι να επιτρέψουν την εκτέλεση software εφαρμογών που έχουν δημιουργηθεί για διαφορετικές αρχιτεκτονικές ή CPU. Το τελικό αποτέλεσµα του virtualization είναι ένα σύστηµα που συµπεριφέρεται και γίνεται αντιληπτό από το χρήστη ως ένας πραγµατικός υπολογιστής.

#### **2) REMOTE DESKTOP PROTOCOL (RDP)**

Το Remote Desktop Protocol (RDP) είναι ένα πρωτόκολλο που αναπτύχθηκε από τη Microsoft, το οποίο παρέχει στο χρήστη ένα γραφικό περιβάλλον που συνδέεται σε έναν άλλο υπολογιστή µέσω µίας σύνδεσης δικτύου. Για να το επιτύχει αυτό ο χρήστης χρησιµοποιεί το λογισµικό ως client ενώ ο άλλος χρήστης ως server.

Το Client υπάρχει για τις περισσότερες εκδόσεις των Microsoft Windows (συμπεριλαμβανομένου Windows Mobile), Linux, Unix, OSX, iOS, Android και άλλων λειτουργικών συστημάτων. Οι default servers ακούν στα TCP port 3389 και UDP port 3389. Η Microsoft αναφέρεται στο επίσηµο λογισµικό του RDP ως Remote Desktop Connection, παλαιότερα γνωστό και ως "Terminal Services Client". Το πρωτόκολλο είναι μία επέκταση του ITU-T T.128 application sharing protocol.

Κάθε έκδοση των Microsoft Windows µετά τα Windows XP περιλαµβάνει εγκατεστηµένη έκδοση του Remote Desktop Connection η οποία εξαρτάται από το Service Pack του λειτουργικού συστήματος και λαμβάνει υποστήριξη ως επίσημο στοιχείο των Windows. Η Microsoft παρέχει τον client που απαιτείται για τη σύνδεση νεότερων RDP εκδόσεων σε down level λειτουργικά συστήµατα.

Οι **Remote Desktop** υπηρεσίες (RDS), γνωστές και ως **Terminal Services** σε Windows Servers 2008 και πρωτύτερα, είναι ένα από τα στοιχεία των Microsoft Windows, που επιτρέπει σε ένα χρήστη να παίρνει τον έλεγχο ενός αποµακρυσµένου υπολογιστή µέσω σύνδεσης δικτύου. Με τις Remote Desktop υπηρεσίες όλες οι εφαρµογές και λειτουργίες της επιφάνειας εργασίας του υπολογιστή είναι προσβάσιµες στο remote client υπολογιστή που υποστηρίζει Remote Desktop Protocol. Με τις Remote Desktop υπηρεσίες μόνο software

διεπαφές από τη µεριά του χρήστη µεταφέρονται στο σύστηµα του client. Όλες οι εντολές από το σύστηµα του χρήστη µεταδίδονται στον server όπου εκτελούνται µέσω software.

#### **3) XAMPP**

Το «XAMPP**»** είναι ένα πακέτο προγραµµάτων ελεύθερου λογισµικού, λογισµικού ανοικτού κώδικα και ανεξαρτήτως πλατφόρµας, το οποίο περιέχει τον εξυπηρετητή ιστοσελίδων «http Apache», τη βάση δεδοµένων «My SQL»» και ένα διερµηνέα για κώδικα, γραµµένο σε γλώσσες προγραµµατισµού PHP και Perl. Το «XAMPP**»** είναι ακρωνύµιο και αναφέρεται στα παρακάτω αρχικά:

- **X**: αναφέρεται στο «cross-platform», που σηµαίνει λογισµικό ανεξάρτητο πλατφόρµας.
- **A**pache HTTP εξυπηρετητής
- **M**ySQL
- **P**HP
- **P**erl

Το «XAMPP» είναι ένα ελεύθερο λογισµικό το οποίο περιέχει ένα εξυπηρετητή ιστοσελίδων, το οποίο µπορεί να εξυπηρετεί και δυναµικές ιστοσελίδες τεχνολογίας PHP/MySQL. Είναι ανεξάρτητο πλατφόρµας και τρέχει σε Microsoft Windows, Linux, Solaris και MacOSX, και χρησιμοποιείται ως πλατφόρμα για τη σχεδίαση και ανάπτυξη ιστοσελίδων µε τεχνολογίες όπως PHP, JSP και Servlets.

Το «XAMPP» προϋποθέτει µόνο τα λογισµικά συµπίεσης αρχείων zip, tar, 7z ή exe κατά τη διάρκεια της εγκατάστασης. Έχει δυνατότητα αναβάθµισης σε νέες εκδόσεις του εξυπηρετητή ιστοσελίδων http Apache, της βάσης δεδοµένων MySQL, της γλώσσας PHP και Perl. Το «ΧΑΜΡΡ» συμπεριλαμβάνει επίσης τα πακέτα Open SSL και το php My Admin.

Επίσηµα, οι σχεδιαστές του «XAMPP» προόριζαν το λογισµικό ως εργαλείο ανάπτυξης και δοκιµής ιστοσελίδων τοπικά στον υπολογιστή, χωρίς να είναι απαραίτητη η σύνδεση στο διαδίκτυο. Για να είναι δυνατή η χρήση του, πολλές σηµαντικές λειτουργίες ασφάλειας έχουν απενεργοποιηθεί. Στην πράξη, το «XAMPP» ορισµένες φορές χρησιµοποιείται και για τη φιλοξενία ιστοσελίδων. Υπάρχει ειδικό εργαλείο το οποίο περιέχεται στο «XAMPP» για την προστασία µε κωδικό των σηµαντικών µερών. Το «XAMPP» υποστηρίζει τη δηµιουργία και διαχείριση βάσεων δεδοµένων τύπου MySQL και SQLite.

Όταν το XAMPP εγκατασταθεί στον τοπικό υπολογιστή, διαχειρίζεται τον local host ως ένα αποµακρυσµένο κόµβο, ο οποίος συνδέεται µε το πρωτόκολλο µεταφοράς αρχείων FTP. Η σύνδεση στον local host µέσω του FTP µπορεί να γίνει µε το όνοµα χρήστη «new user» και το κωδικό «wampp». Για τη βάση δεδοµένων MySQL υπάρχει ο χρήστης «root», χωρίς κωδικό πρόσβασης.

Α) **Apache HTTP:** γνωστός και απλά σαν Apache, είναι ένας εξυπηρετητής του παγκόσµιου ιστού (web). Όποτε ένας χρήστης επισκέπτεται έναν ιστότοπο, το πρόγραµµα πλοήγησης (browser) επικοινωνεί µε έναν διακοµιστή (server), µέσω του πρωτοκόλλου ΗΤΤΡ, ο οποίος παράγει τις ιστοσελίδες και τις αποστέλλει στο πρόγραµµα πλοήγησης. O Apache είναι ένας από τους δηµοφιλέστερους εξυπηρετητές ιστού, εν µέρει γιατί λειτουργεί σε διάφορες πλατφόρµες όπως τα Windows, το Linux, το Unix και το Mac OS X. Κυκλοφόρησε υπό την άδεια λογισµικού Apache και είναι λογισµικό ανοιχτού κώδικα. Συντηρείται από µια κοινότητα ανοικτού κώδικα, µε επιτήρηση από το Ίδρυµα Λογισµικού Apache

(Apache Software Foundation).Ο Apache χρησιµοποιείται και σε τοπικά δίκτυα σαν διακοµιστής, συνεργαζόµενος µε συστήµατα διαχείρισης Βάσης ∆εδοµένων π.χ. Oracle, MySQL.

Η πρώτη του έκδοση, γνωστή ως NCSA HTTPd, δηµιουργήθηκε από τον Robert McCool και κυκλοφόρησε το 1993. Θεωρείται ότι έπαιξε σημαντικό ρόλο στην αρχική επέκταση του παγκόσµιου ιστού. Ήταν η πρώτη βιώσιµη εναλλακτική επιλογή που παρουσιάστηκε απέναντι στον εξυπηρετητή http της εταιρείας Netscape, και από τότε έχει εξελιχθεί στο σηµείο να ανταγωνίζεται άλλους εξυπηρετητές βασισµένους στο Unix σε λειτουργικότητα και απόδοση. Από το 1996 ήταν από τους πιο δηµοφιλείς, όµως από τον Μάρτιο του 2006 έχει µειωθεί το ποσοστό της εγκατάστασής του κυρίως από τον Microsoft Internet Information Services και την πλατφόρµα NET. Τον Οκτώβριο του 2007 το µερίδιό του ήταν 47,73% από όλους τους ιστοτόπους.

Β) **MySQL:** είναι ένα σύστηµα διαχείρισης σχεσιακών βέσεων δεδοµένων, που µετρά περισσότερες από 11 εκατοµµύρια εγκαταστάσεις. Έλαβε το όνοµά του από την κόρη του Μόντυ Βιντένιους, τη Μάι (My). Το πρόγραµµα τρέχει έναν εξυπηρετητή (server), παρέχοντας πρόσβαση πολλών χρηστών σε ένα σύνολο βάσεων δεδοµένων. Ο κωδικός του εγχειρήµατος είναι διαθέσιµος µέσω της GNU General Public License, καθώς και µέσω ορισµένων ιδιόκτητων συµφωνιών. Ανήκει και χρηµατοδοτείται από µία και µοναδική κερδοσκοπική εταιρία, τη σουηδική MySQL AB, η οποία σήµερα ανήκει στην Oracle.

Η MySQL είναι δηµοφιλής βάση δεδοµένων για διαδικτυακά προγράµµατα και ιστοσελίδες. Χρησιµοποιείται σε κάποιες από τις πιο διαδεδοµένες διαδικτυακές

υπηρεσίες, όπως το Flickr, το YouTube, τη Wikipedia, το Google, το Facebook και το Twitter.

Γ) PHP: είναι μια γλώσσα προγραμματισμού για τη δημιουργία σελίδων web με δυναµικό περιεχόµενο. Μια σελίδα PHP περνά από επεξεργασία από ένα συµβατό διακοµιστή του Παγκόσµιου Ιστού (π.χ. Apache), ώστε να παραχθεί σε πραγµατικό χρόνο το τελικό περιεχόµενο, που θα σταλεί στο πρόγραµµα περιήγησης των επισκεπτών σε µορφή κώδικα HTML.

**4) FileZilla:** έιναι ένα δωρεάν λογισµικό, cross-platform FTP εφαρµογή που αποτελείται απο το FileZilla Client και το FileZilla Server. Τα binaries του Client είναι διαθέσιµα για Windows, Linux και Mac OS ,ενώ τα binaries του Server είναι διαθέσιµα µόνο για Windows. Ο client υποστηρίζει FTP,SFTP και FTPS (FTP over SSL/TLS). ∆εν έχει ενωµατωθεί ακόµη υποστήριξη για SFTP(SSH File Transfer Protocol) Transfer Protocol) στον FileZilla Client.

**5) Mozilla Firefox:** είναι ελεύθερος και ανοικτού κώδικα φυλλοµετρητής (browser) του παγκόσµιου ιστού. Προήλθε από το Application Suite της Mozilla και η ανάπτυξή του εξακολουθεί να γίνεται κατά µεγάλο ποσοστό από την Mozilla Corporation, ενώ συνεισφέρουν και µεµονωµένοι χρήστες σε µικρότερο βαθµό. Ο Firefox κατείχε το 25% της καταγεγραµµένης χρήσης φυλλοµετρητών Ιστού για τον Νοέµβριο του 2009, γεγονός που τον κατατάσσει στη δεύτερη θέση των πιο δηµοφιλών φυλλοµετρητών παγκοσµίως, µετά τον Internet Explorer.

**6) Google Chrome:** είναι πρόγραµµα περιήγησης στο ∆ιαδίκτυο που αναπτύσσεται από την Google και χρησιµοποιεί τη µηχανή απεικόνισης WebKit. Κυκλοφόρησε στην έκδοση beta για Windows στις 2 Σεπτεµβρίου του 2008, ενώ η επίσηµη σταθερή έκδοση κυκλοφόρησε στις 11 ∆εκεµβρίου του 2008. Το όνοµα προέρχεται από το πλαίσιο γραφικού περιβάλλοντος χρήστη ή «χρώµιο», των φυλλοµετρητών, κυκλοφορεί σε 3 εκδόσεις, Chrome (Βrowser), Chrome (Android), Chrome Box (OS), Chromebook (OS).

O Google Chrome είναι ο πρώτος περιηγητής που χρησιµοποιούν οι χρήστες παγκοσµίως, ξεπερνώντας κατά πολύ τον περιηγητή των Windows, ο οποίος για αρκετά χρόνια ήταν στην κορυφή. Χαρακτηριστικό είναι ότι η Google διαφηµίζει τον περιηγητή στην αρχική σελίδα αναζήτησης κάθε φορά που δεν ανιχνεύεται.

**7) Adobe Dreamweaver:** είναι µια εφαρµογή για το σχεδιασµό και ανάπτυξη ιστοσελίδων που παρέχει ένα οπτικό WYSIWYG editor και ένα editor κώδικα µε στανταρ ιδιότητες όπως syntax highlighting,code completion, και code collapsing αλλά και πιο πολύπλοκες όπως syntax checking πραγµατικού χρόνου και βοηθήµατα παραγωγής κώδικα. Ο σχεδιασµός της εφαρµογής υποστηρίζει ένα περιβάλλον για γρήγορη σχεδίαση αι παραγωγή κώδικα και επιτρέπει στον χρήστη να δηµιουργεί και να τροποποιεί το layout των HTML στοιχείων. Το Dreamweaver περιλαμβάνει έναν ενσωματωμένο browser για την προεπισκόπηση της αναπτυσσόµενης ιστοσελίδας κατά την δηµιουργία της. Παρέχει ιδιότητες µεταφοράς και συγχρονισµού και την ιδιότητα να βρίσκει και να αντικαταστεί γραµµές κειµένου ή κώδικα µε αναζήτηση όρων η εκφράσεων. Το Dreamweaver όπως και άλλοι HTML editors, τροποποιεί φακέλου τοπικά και µετά τους ανεβάζει στο αποµακρυσµένο δικτυακό server µέσω FTP, SFTP ή Web DAV.

8) **Notepad++**: είναι ένας text editor και source code editor για τη χρήση σε Microsoft Windows. Αντίθετα με το απλό Notepad, το ενσωματωμένο Windows text editor, υποστηρίζει editing σε καρτέλες, που επιτρέπει την επεξεργασία πολλαπλών ανοιχτών φακέλων σε ένα µόνο παράθυρο. Το όνοµά του προέρχεται από το C increment operator..

## **3.** ΠΕΡΙΓΡΑΦΗ ΤΗΣ ΕΦΑΡΜΟΓΗΣ

Σκοπός της εφαρµογής αυτής είναι η δηµιουργία και επεξεργασία ερωτηµατολογίων ως διαχειριστής και η συµµετοχή και συµπλήρωσή τους ως χρήστης. Στη συνέχεια περιγράφονται αναλυτικά τα βήµατα που αφορούν τη λειτουργικότητα και τη σύνδεση από την πλευρά του χρήστη και του διαχειριστή της εφαρµογής.

## **3.1.** ΧΡΗΣΤΗΣ

#### **3.1.1.** Λειτουργικότητα ως χρήστης

Αρχικά ο χρήστης, επιλέγοντας το URL της εφαρµογής, εισέρχεται στην αρχική σελίδα της εφαρµογής.

Στη σελίδα αυτή εµφανίζονται ορισµένες πληροφορίες. Επάνω αριστερά βλέπουµε το λογότυπο της σχολής/ερωτηµατολογίου, το οποίο επιλέγεται από τον διαχειριστή. Επάνω δεξιά έχουµε το κουµπί σύνδεσης χρήστη/διαχειριστή και στο κέντρο της σελίδας µπορούµε να δούµε το µήνυµα εισαγωγής της αρχικής µας σελίδας, το οποίο επίσης ορίζεται από το διαχειριστή, καθώς επίσης και τα ενεργά ερωτηµατολόγια µε το όνοµά τους. Κάτω από το κάθε ερωτηµατολόγιο υπάρχει το κουµπί «View survey», το οποίο χρησιµοποιείται για να δούµε επιπλέον πληροφορίες για το κάθε ερωτηµατολόγιο. Εάν επιλέξουµε το κουµπί αυτό, εµφανίζεται µήνυµα σφάλµατος το οποίο µας προτρέπει να συνδεθούµε µε τα στοιχεία µας προκειµένου να έχουµε δικαίωµα να συµµετάσχουµε στην έρευνα.

Αυτό µας οδηγεί στο επόµενο βήµα: επιλέγοντας το κουµπί «Σύνδεση» µεταφερόµαστε στη σελίδα σύνδεσης (βλ. Εικόνα 6). Εκεί παρατηρούµε τα πεδία συµπλήρωσης «Username» και «Password», που βρίσκονται στο κέντρο της σελίδας, καθώς και το κουµπί εισόδου µε όνοµα «Σύνδεση» το κάτω µέρος. Ο χρήστης καλείται να συµπληρώσει τα πεδία αυτά µε τα στοιχεία του, δηλαδή το όνοµα χρήστη και τον κωδικό του αντίστοιχα.

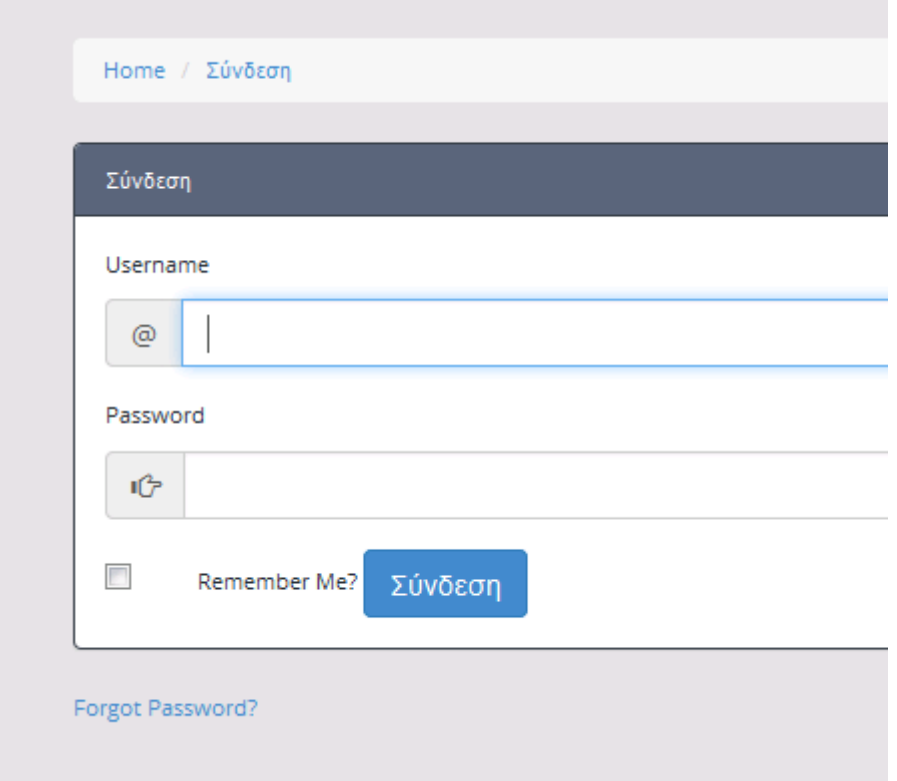

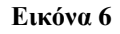

## **3.1.2.** Σύνδεση ως απλός χρήστης **(**φοιτητής**)**

Μετά την εισαγωγή των στοιχείων του, ο χρήστης µεταφέρεται σε µια σελίδα παρόµοια µε την αρχική. Εκεί, στο κέντρο της σελίδας, εµφανίζονται τα ενεργά ερωτηµατολόγια µε τα ονόµατά τους και την επιλογή «View survey» να εµφανίζεται κάτω από το καθένα (βλ. Εικόνα 7).

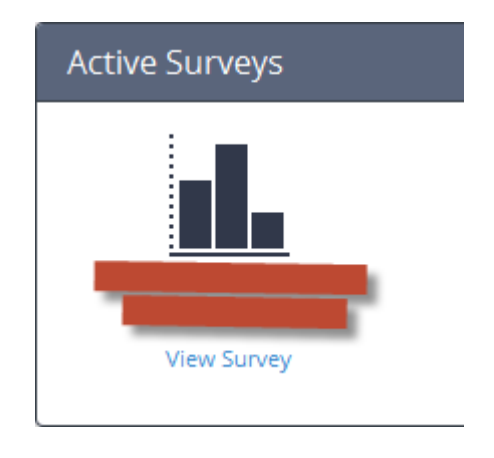

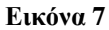

Εάν ο χρήστης επιλέξει «View Survey», µεταφέρεται στη σελίδα συµπλήρωσης του αντίστοιχου ερωτηµατολογίου. Εκεί συµπληρώνει τα πεδία που εµφανίζονται. Τα πεδία αυτά είναι: (1) η ονοµασία του µαθήµατος, (2) το όνοµα του υπευθύνου διδάσκοντα, (3) η ηµεροµηνία και (4) τα ονόµατα του επικουρικού προσωπικού. Στη συνέχεια µπορεί να απαντήσει στις ερωτήσεις του ερωτηµατολογίου. Για να απαντήσει στις ερωτήσεις µπορεί να επιλέξει µία από τις εξής απαντήσεις: 1= Καθόλου (Απαράδεκτη), 2= Λίγο (Μη ικανοποιητική), 3= Μέτρια, 4= Πολύ (Ικανοποιητική), 5= Πάρα πολύ (Πολύ καλή) (βλ. Εικόνα 8).

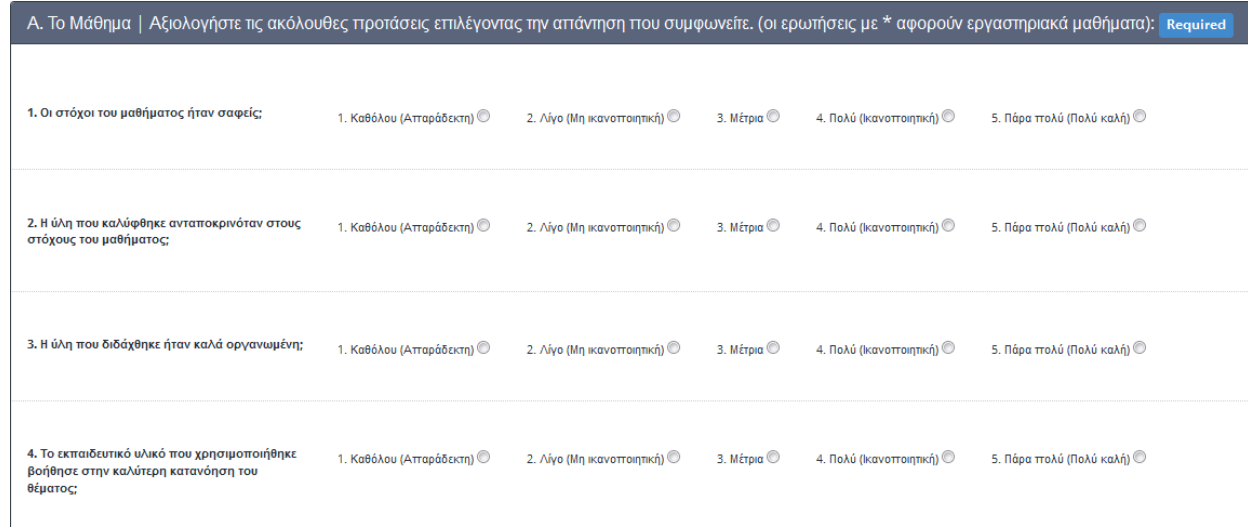

#### Εικόνα **8**

Στη συνέχεια µπορεί να γράψει τις προσωπικές του παρατηρήσεις και τα σχόλιά του στο τέλος του ερωτηµατολογίου και µετά να επιλέξει το κουµπί «Finish survey», ώστε να καταθέσει το συμπληρωμένο ερωτηματολόγιο (βλ. Εικόνα 9).

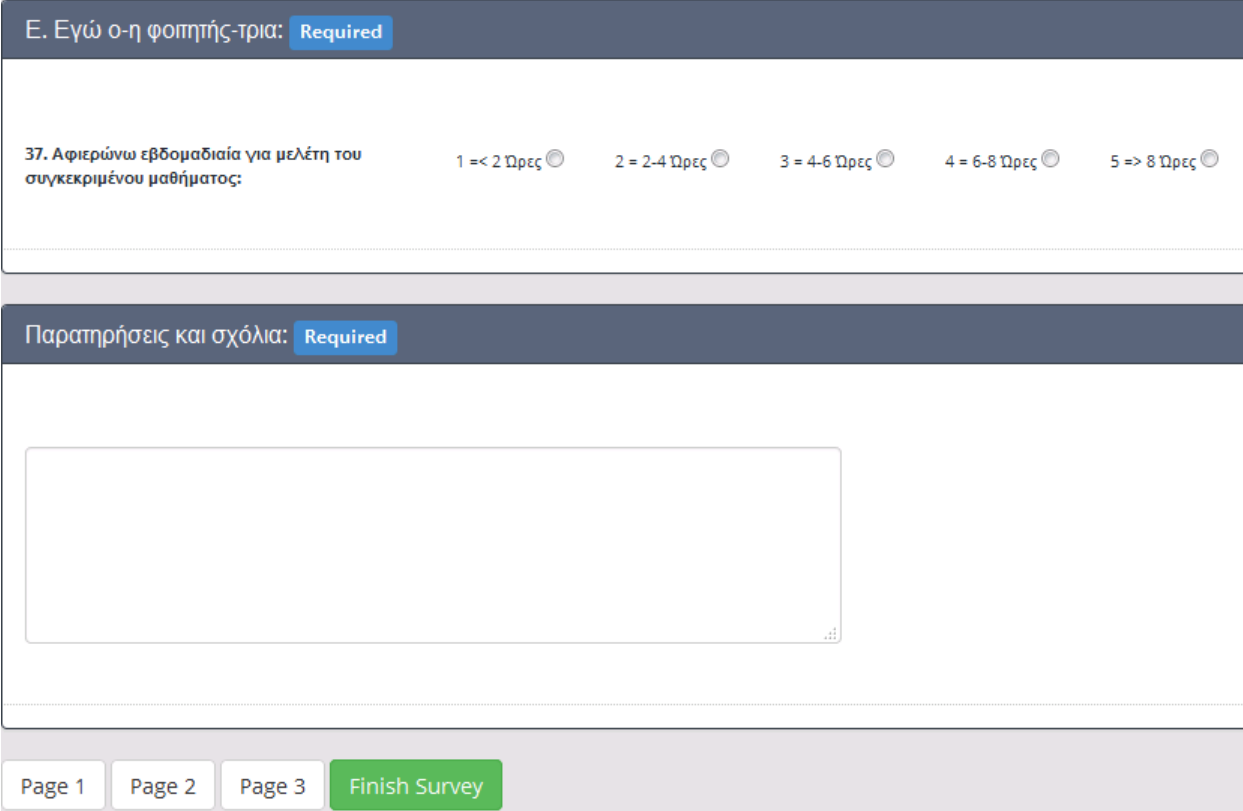

Εικόνα **9** 

Εάν το ερωτηµατολόγιο δεν έχει συµπληρωθεί σωστά, ο χρήστης λαµβάνει µήνυµα σφάλµατος για το αντίστοιχο σφάλµα συµπλήρωσης και µπορεί στη συνέχεια να κάνει τις απαιτούµενες διορθώσεις. Εάν το ερωτηµατολόγιο έχει συµπληρωθεί σωστά, ο χρήστης λαµβάνει µήνυµα επιβεβαίωσης για την κατάθεση του ερωτηµατολογίου, το οποίο ρυθµίζεται από τον διαχειριστή.

### **3.2.** ∆ΙΑΧΕΙΡΙΣΤΗΣ

#### **3.2.1.** Λειτουργικότητα ως διαχειριστής

Αρχικά ο διαχειριστής, επιλέγοντας το URL της εφαρµογής, εισέρχεται στην αρχική σελίδα της εφαρµογής.

Στη σελίδα αυτή εµφανίζονται αρχικά ορισµένες πληροφορίες. Επάνω αριστερά βλέπουµε το λογότυπο της σχολής/ερωτηµατολογίου, το οποίο ο διαχειριστής µπορεί να αλλάξει όπως θα αναφέρουµε παρακάτω. Επάνω δεξιά έχουµε το κουµπί σύνδεσης και στο κέντρο της σελίδας µπορούµε να δούµε το µήνυµα εισαγωγής της αρχικής µας σελίδας, το οποίο επίσης ορίζεται από το διαχειριστή (το πώς/πού αναφέρεται παρακάτω), καθώς επίσης και τα ενεργά ερωτηµατολόγια µε το όνοµά τους. Κάτω από το κάθε ερωτηµατολόγιο υπάρχει το κουµπί «View survey», το οποίο χρησιµοποιείται για να δούµε επιπλέον πληροφορίες για το κάθε ερωτηµατολόγιο. Εάν επιλέξουµε το κουµπί αυτό, εµφανίζεται µήνυµα σφάλµατος το οποίο µας προτρέπει να συνδεθούµε µε τα στοιχεία µας, ώστε να έχουµε δικαίωµα να εισέλθουµε στη σελίδα.

Αυτό µας οδηγεί στο επόµενο βήµα: επιλέγοντας το κουµπί «Σύνδεση» µεταφερόµαστε στη σελίδα σύνδεσης. Εκεί παρατηρούµε τα πεδία συµπλήρωσης

«Username» και «Password», που βρίσκονται στο κέντρο της σελίδας, καθώς και το κουµπί εισόδου µε όνοµα «Σύνδεση» το κάτω µέρος. Ο διαχειριστής καλείται να συµπληρώσει τα πεδία αυτά µε τα στοιχεία του, δηλαδή το όνοµα χρήστη και τον κωδικό του αντίστοιχα.

#### **3.2.2.** Σύνδεση ως διαχειριστής

Αφού ο διαχειριστής εισάγει τα στοιχεία του, µεταφέρεται σε µια σελίδα παρόµοια µε την αρχική. Εκεί, στο κέντρο της σελίδας, βλέπει αρχικά το µήνυµα εισαγωγής που τον καλωσορίζει στη σελίδα ως διαχειριστή. Ακριβώς από κάτω µπορεί να δει πόσα ερωτηµατολόγια έχουν κατατεθεί τον παρόντα µήνα. Επιπλέον µπορεί να επιλέξει «View Activity Timeline», ώστε να δει περισσότερες πληροφορίες για τη δραστηριότητα που αφορά τα ερωτηµατολόγια. Στο κάτω µέρος της σελίδας βρίσκεται ένα στατιστικό γράφηµα, στο οποίο φαίνεται το ποσοστό των ερωτηµατολογίων που έχουν συµπληρωθεί ανά µήνα (βλ. Εικόνα 10). Τέλος, στο επάνω δεξιό µέρος της σελίδας υπάρχει ένα µήνυµα που καλωσορίζει τον διαχειριστή, υπάρχει το κουµπί αποσύνδεσης ως διαχειριστής, που µας επαναφέρει στη σελίδα σύνδεσης, καθώς και το κουµπί «Admin Panel». Τα κουµπιά αυτά παραµένουν στο επάνω δεξιό µέρος της σελίδας σε οποιαδήποτε άλλη σελίδα της εφαρµογής και αν µεταφερθούµε στη συνέχεια.

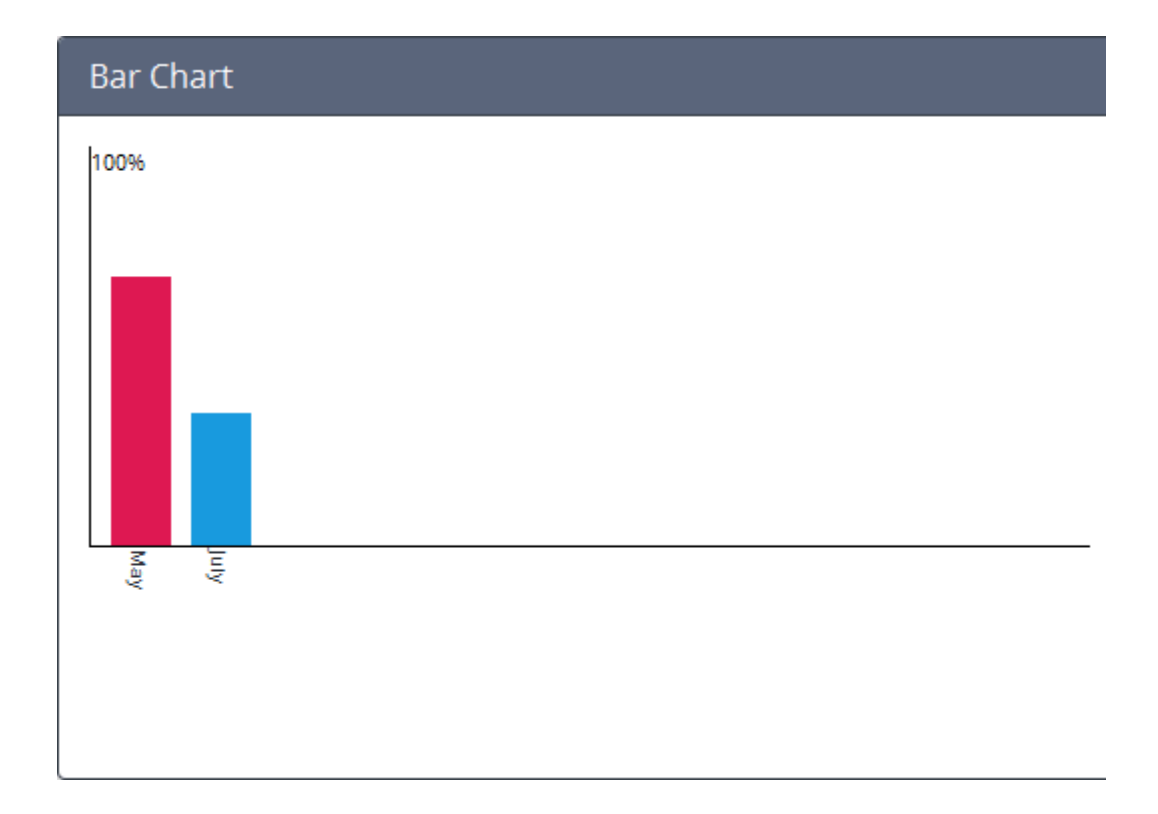

#### Εικόνα **10**

Το κουµπί «Admin Panel» δίνει τη δυνατότητα στον διαχειριστή να επιστρέψει στην αρχική σελίδα ανά πάσα στιγµή.

Με την επιλογή «View Activity Timeline» ο διαχειριστής µεταφέρεται σε νέα σελίδα, όπου µπορεί να δει τα υπάρχοντα ερωτηµατολόγια µε τα ονόµατά τους. Επίσης βλέπει τη διεύθυνση IP του κάθε χρήστη, καθώς και το όνοµα (username) µε το οποίο εισήλθε στο σύστηµα και συµπλήρωσε το ερωτηµατολόγιο. Τέλος, µπορεί να δει την ώρα, την ηµέρα και το µήνα που κατατέθηκε το ερωτηµατολόγιο. Στα δεξιά της οθόνης έχει την επιλογή να διαγράψει το συγκεκριµένο ερωτηµατολόγιο («Delete»), αλλά και την επιλογή «View Results», µε την οποία µπορεί να δει επιπλέον πληροφορίες που αφορούν τα αποτελέσµατα του ερωτηµατολογίου (βλ. Εικόνα 11).

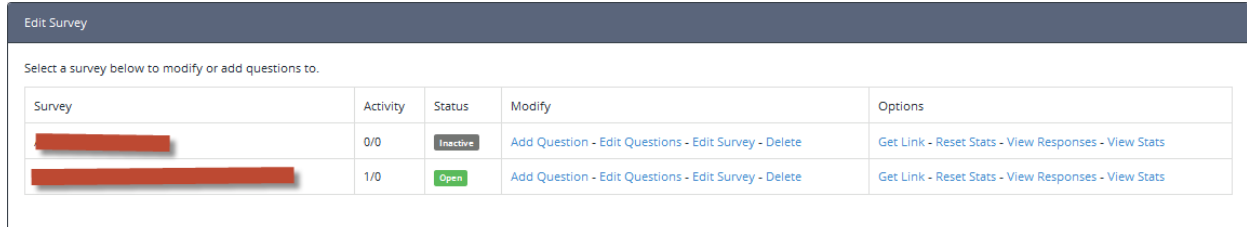

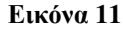

Εάν επιλέξει «View Results», στην ίδια σελίδα εµφανίζεται, από το κέντρο της σελίδας και κάτω, ολόκληρο το συµπληρωµένο ερωτηµατολόγιο µε τις απαντήσεις που έχει δώσει ο συγκεκριµένος χρήστης σε όλα τα πεδία ερωτήσεων. Στο επάνω δεξιό µέρος της οθόνης εµφανίζονται τρεις νέες επιλογές: (1) Η επιλογή «Export CSV», όπου µπορούµε να πάρουµε τα αποτελέσµατα του ερωτηµατολογίου αυτού σε ένα αρχείο CSV, (2) η επιλογή «Print View», µε την οποία µπορούµε να εκτυπώσουµε το ερωτηµατολόγιο µαζί µε τα αποτελέσµατά του και τέλος, (3) η επιλογή να διαγράψουµε το ερωτηµατολόγιο αυτό.

Στο επάνω µέρος της αρχικής του σελίδας, ο διαχειριστής διαθέτει δύο κουµπιά, µε τα ονόµατα «Surveys» και «Users». Το κάθε κουµπί, εάν επιλεχθεί, εµφανίζει µια λίστα από λειτουργίες που βρίσκονται στη διάθεση του διαχειριστή και οι οποίες περιγράφονται στη συνέχεια.

**1)** Αρχικά έχουµε την επιλογή «Surveys –> Create» (βλ. Εικόνα 12). Με την επιλογή αυτή ο διαχειριστής µεταφέρεται σε νέα σελίδα, σκοπός της οποίας είναι η δηµιουργία νέων ερωτηµατολογίων. Στο επάνω µέρος της σελίδας αυτής εµφανίζεται ένα µήνυµα, το οποίο µας ενηµερώνει ότι στη σελίδα αυτή µπορούµε να ξεκινήσουµε τη δηµιουργία ερωτηµατολογίου µε τη συµπλήρωση των παρακάτω στοιχειών που θα καθορίσουν πώς θα συµπεριφέρεται το ερωτηµατολόγιό µας.

Αναφέρει επίσης ότι τα στοιχεία αυτά µπορούν να αλλάξουν ανά πάσα στιγµή, µετά τη δηµιουργία του ερωτηµατολογίου.

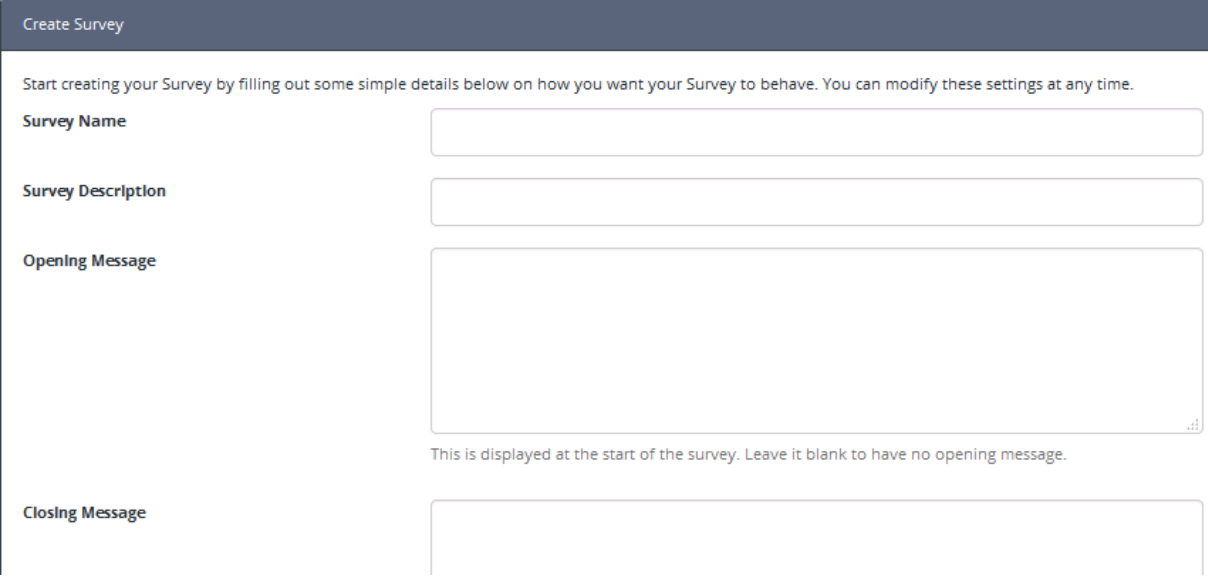

#### Εικόνα **12**

Τα στοιχεία αυτά αφορούν τα παρακάτω πεδία:

- ✓ Το όνοµα του ερωτηµατολογίου.
- ✓ Η περιγραφή του ερωτηµατολογίου, όπου δίνεται µια σύντοµη περιγραφή για το σκοπό του συγκεκριµένου ερωτηµατολογίου.
- ✓ Το εισαγωγικό µήνυµα του ερωτηµατολογίου, δηλαδή το µήνυµα που θα βλέπει ο χρήστης στο επάνω µέρος της σελίδας, όταν εισέρχεται στη σελίδα συµπλήρωσης του ερωτηµατολογίου.
- ✓ Το µήνυµα εξόδου από το ερωτηµατολόγιο, δηλαδή το µήνυµα που θα βλέπει ο χρήστης, αφού συµπληρώσει το ερωτηµατολόγιο και επιλέξει να το καταθέσει.
- ✓ Το όριο των χρηστών που θα επιτρέπεται να συµµετάσχουν στη συµπλήρωση του ερωτηµατολογίου. Ο διαχειριστής επιλέγει «0» στο πεδίο αυτό, εάν επιθυµεί να µην υπάρχει όριο χρηστών.
- ✓ Η κατάσταση του ερωτηµατολογίου. Εδώ παρατηρούµε τρεις επιλογές: «Ενεργό», «Ανενεργό» και «Παλαιό». Προτείνεται τα νέα ερωτηµατολόγια να δηµιουργούνται ως «ανενεργά», µέχρι την πλήρη ολοκλήρωσή τους.
- ✓ Ο αριθµός των σελίδων στις οποίες θα εµφανίζεται το ερωτηµατολόγιο. Για παράδειγµα ο διαχειριστής µπορεί να επιλέξει το ερωτηµατολόγιο να εµφανίζεται σε περισσότερες σελίδες, έτσι ώστε να είναι πιο ευανάγνωστο.
- ✓ Ένα κουτί µε το όνοµα «IP Restriction». Εάν ο διαχειριστής επιλέξει το κουτί αυτό, τότε το ερωτηµατολόγιο θα µπορεί να κατατίθεται από το χρήστη µόνο µια φορά, µε βάση τη διεύθυνση IP του χρήστη.
- ✓ Ένα κουτί µε το όνοµα «Registered Users Only». Εάν ο διαχειριστής επιλέξει το κουτί αυτό, τότε το ερωτηµατολόγιο θα µπορεί να συµπληρώνεται µόνο από χρήστες που έχουν εισέλθει στο σύστηµα µε τα στοιχεία τους και όχι από ανώνυµους χρήστες.
- ✓ Ένα κενό πεδίο συµπλήρωσης µε όνοµα «Go Back URL». Στο πεδίο αυτό εισέρχεται το URL της σελίδας στην οποία θα µεταφέρεται ο χρήστης, αφότου καταθέσει το συµπληρωµένο ερωτηµατολόγιο.
- ✓ Το πεδίο «Expire From Survey», όπου ο διαχειριστής εισάγει την ηµεροµηνία από την οποία ένα ερωτηµατολόγιο θα είναι διαθέσιµο στους χρήστες για συµπλήρωση. Όταν ο διαχειριστής επιλέξει το πεδίο αυτό,

εµφανίζεται αυτόµατα ένα ηµερολόγιο, στην οθόνη του οποίου µπορεί να επιλέξει την ηµεροµηνία που επιθυµεί, ξεκινώντας από την τρέχουσα ηµεροµηνία. Εναλλακτικά, ο διαχειριστής µπορεί να πληκτρολογήσει µόνος του την ηµεροµηνία που επιθυµεί.

- ✓ Το πεδίο «Expire To Survey», όπου ο διαχειριστής εισάγει την ηµεροµηνία µέχρι την οποία ένα ερωτηµατολόγιο θα είναι διαθέσιµο στους χρήστες για συµπλήρωση. Όταν η ηµεροµηνία αυτή περάσει, το ερωτηµατολόγιο δεν θα εµφανίζεται πια στους χρήστες για συµπλήρωση. Όταν ο διαχειριστής επιλέξει το πεδίο αυτό, εµφανίζεται αυτόµατα ένα ηµερολόγιο, στην οθόνη του οποίου µπορεί να επιλέξει την ηµεροµηνία που επιθυµεί, ξεκινώντας από την τρέχουσα ηµεροµηνία. Εναλλακτικά, ο διαχειριστής µπορεί να πληκτρολογήσει µόνος του την ηµεροµηνία που επιθυµεί.
- ✓ Ένα κουτί µε το όνοµα «Enable Captcha». Εάν ο διαχειριστής το επιλέξει, τότε στο κάτω µέρος του ερωτηµατολογίου θα απαιτείται από το χρήστη η επιβεβαίωση Captcha, για την αποφυγή χρήσης bot.
- ✓ Ένα κουτί µε το όνοµα «Private Survey». Εάν ο διαχειριστής το επιλέξει, τότε το ερωτηµατολόγιο αυτό θα οριστεί ως ιδιωτικό. Τα ιδιωτικά ερωτηµατολόγια είναι προσβάσιµα απευθείας µόνο µέσω του URL τους, το οποίο το γνωρίζει µόνο ο διαχειριστής.
- ✓ Το κουµπί «Create Survey», όπου είναι το τελικό κουµπί για τη δηµιουργία του ερωτηµατολογίου.

Εάν όλα τα πεδία έχουν συµπληρωθεί επιτυχώς, τότε το ερωτηµατολόγιο δηµιουργείται και ο διαχειριστής µεταφέρεται στην αρχική σελίδα διαχείρισης («Admin Panel»). Εάν υπάρχει κάποιο σφάλµα, τότε εµφανίζεται µήνυµα για το αντίστοιχο σφάλµα, µέχρι αυτό να διορθωθεί.

**2)** Στη συνέχεια έχουµε την επιλογή «Surveys –> Edit». Με την επιλογή αυτή ο διαχειριστής µεταφέρεται σε µια νέα σελίδα, σκοπός της οποίας είναι η επεξεργασία των ή υπαρχόντων ερωτηµατολογίων. Εκεί έχουµε: (α) το πεδίο «Survey», όπου αναγράφεται το όνοµα του κάθε ερωτηµατολογίου, (β) το πεδίο «Activity», όπου βλέπουµε το πόσοι χρήστες έχουν συµπληρώσει το ερωτηµατολόγιο (Εάν υπάρχει περιορισµός χρηστών, τότε βλέπουµε και το µέγιστο αριθµό χρηστών, για παράδειγµα 5/20. Εάν δεν υπάρχει όριο χρηστών, τότε ο µέγιστος αριθµός αναγράφεται ως 0, για παράδειγµα 5/0). Βλέπουµε επίσης (γ) το πεδίο «Status», από το οποίο ενηµερωνόµαστε για την κατάσταση του ερωτηµατολογίου (όπως αναφέρθηκε προηγουµένως, η κατάσταση µπορεί να είναι: «Ενεργό», «Ανενεργό» ή «Παλαιό»). Καθώς πηγαίνουµε προς το κέντρο και δεξιά της σελίδας, υπάρχει (δ) το πεδίο «Modify». Εκεί βλέπουµε τέσσερα διαφορετικά κουµπιά:

●Το κουµπί «Add Question». Η λειτουργία του κουµπιού αυτού είναι η πρόσθεση νέων ερωτήσεων στο ήδη δηµιουργηµένο ερωτηµατολόγιο. Επιλέγοντας το κουµπί αυτό, µεταφερόµαστε σε µια νέα σελίδα, όπου εκεί βλέπουµε ένα πεδίο «Question Type» και µέσα σε αυτό µια λίστα µε τους τύπους των ερωτήσεων που µπορούµε να προσθέσουµε. Οι τύποι των ερωτήσεων που µπορούµε να προσθέσουµε είναι: Single Answer (radio buttons), Multiple Answer (radio buttons), Ratings (stars), Slider, Image Radio, Image Checkbox, Input Box, Text field και Custom Rating. Για να

εισάγουµε την ερώτηση πρέπει να συµπληρωθούν πρώτα κάποια πεδία, αφότου επιλέξουµε τον τύπο της ερώτησης. Τα πεδία αυτά είναι τα εξής:

- Η ερώτηση. Ο διαχειριστής εισάγει την ερώτηση που επιθυµεί να εµφανίζεται στο ερωτηµατολόγιο.
- Τον τρόπο µε τον οποίο ο διαχειριστής επιθυµεί να εµφανίζεται η ερώτηση. Οι διαθέσιµες επιλογές είναι «Inline» και «Stacked».
- Τον αριθµό των σελίδων στις οποίες θα εµφανίζονται οι ερωτήσεις.
- Ένα κουτί µε το όνοµα «Required». Το κουτί αυτό καθορίζει εάν η ερώτηση θα είναι υποχρεωτική. Αυτό σηµαίνει πως αν η ερώτηση δεν απαντηθεί, το ερωτηµατολόγιο δεν µπορεί να κατατεθεί από τον χρήστη.
- Τις διαθέσιµες απαντήσεις που ο χρήστης µπορεί να επιλέξει, οι οποίες εισάγονται από το πληκτρολόγιο. Οι απαντήσεις είναι πολλές, εάν ο διαχειριστής επιλέξει τον τύπο ερωτήσεων «Multiple Answer» ή µια απάντηση, εάν επιλέξει «Single answer».
- Εάν ο διαχειριστής επιλέξει τον τύπο ερωτήσεων «Ratings (stars)», τότε πρέπει να επιλέξει τον αριθµό των αστεριών στο σύστηµα βαθµολόγησης.
- Εάν ο διαχειριστής επιλέξει τον τύπο ερωτήσεων «Image Radio» ή «Image Check box», τότε πρέπει να εισάγει το αρχείο της εικόνας και τις διαστάσεις στις οποίες θα εµφανιστεί.
- Εάν ο διαχειριστής επιλέξει τον τύπο ερωτήσεων «Custom Rating», τότε πρέπει να εισάγει τις επιλογές του συστήµατος βαθµολόγησης

που επιθυµεί να ορίσει (για παράδειγµα «Καλή», «Μέτρια», «Κακή»).

- ●Το κουµπί «Edit Questions». Με το κουµπί αυτό ο διαχειριστής έχει τη δυνατότητα να τροποποιήσει οποιαδήποτε υπάρχουσα ερώτηση του ερωτηµατολογίου. Όταν το πατήσει, µεταφέρεται σε µια νέα σελίδα, όπου εµφανίζονται όλα τα πλαίσια που συµπλήρωσε για να δηµιουργήσει την ερώτηση και µπορεί να τα τροποποιήσει αναλόγως.
- ●Το κουµπί «Edit Survey». Με το κουµπί αυτό ο διαχειριστής µπορεί να τροποποιήσει οποιαδήποτε υπάρχον ερωτηµατολόγιο. Όταν το πατήσει, µεταφέρεται σε µια νέα σελίδα, στην οποία εµφανίζονται όλα τα πεδία που συµπλήρωσε κατά τη δηµιουργία του ερωτηµατολογίου, δηλαδή το όνοµα του ερωτηµατολογίου, η περιγραφή του, το αρχικό µήνυµα, το τελικό µήνυµα, το όριο των χρηστών που θα το συµπληρώσουν, η κατάσταση του ερωτηµατολογίου, οι σελίδες στις οποίες θα εµφανίζεται, το αν θα είναι ενεργό το IP Restriction, το αν θα συµπληρώνεται µόνο από εγγεγραµµένους χρήστες, το URL που θα εµφανίζεται µετά την κατάθεση του ερωτηµατολογίου, η ηµεροµηνία από την οποία θα είναι διαθέσιµο, η ηµεροµηνία µέχρι την οποία θα είναι διαθέσιµο, το αν θα είναι ενεργή η πιστοποίηση Captcha, το αν το ερωτηµατολόγιο θα είναι ιδιωτικό. Ο διαχειριστής µπορεί να τροποποιήσει οποιοδήποτε από αυτά τα πεδία επιλέξει και στη συνέχεια επιλέγει το κουµπί «Update Survey» για να αποθηκευτούν οι αλλαγές στο ερωτηµατολόγιο.
- ●Το κουµπί «Delete», µε το οποίο ο διαχειριστής έχει τη δυνατότητα να διαγράψει το συγκεκριµένο ερωτηµατολόγιο.

Τέλος, στα δεξιά της σελίδας βλέπουµε (ε) το πεδίο «Options», το οποίο περιλαµβάνει τα εξής κουµπιά:

- Το κουµπί «Get Link», µε το οποίο ο διαχειριστής παίρνει το URL του ερωτηµατολογίου αυτού.
- Το κουµπί «Reset Stats», µε το οποίο ο διαχειριστείς «µηδενίζει» το ερωτηµατολόγιο. Τα αποτελέσµατά του διαγράφονται και το ερωτηµατολόγιο είναι έτοιµο για συµπλήρωση από την αρχή, µε τις ίδιες ερωτήσεις.
- Το κουµπί «View Responses», µε το οποίο ο διαχειριστής µπορεί να δει τις απαντήσεις του κάθε χρήστη για το ερωτηµατολόγιο αυτό. Εµφανίζονται το όνοµα του χρήστη, η IP του, η ηµέρα, ο µήνας, το έτος και η ώρα που κατατέθηκε το ερωτηµατολόγιο, καθώς και η επιλογή να διαγραφούν οι απαντήσεις του συγκεκριµένου χρήστη.
- Το κουµπί «View stats», µε το οποίο ο διαχειριστής µπορεί να δει στατιστικά στοιχεία για το ερωτηµατολόγιο εαυτό, όπως γραφήµατα για το ποσοστό συµπλήρωσης του ερωτηµατολογίου και τη συµµετοχή.

**3)** Ο διαχειριστής έχει ακόµη την επιλογή «Surveys –> Activity Timeline» (βλ. Εικόνα 8). Μόλις την επιλέξει µεταφέρεται σε µια νέα σελίδα όπου έχει τα εξής πεδία:

- Το πεδίο «Survey», όπου εµφανίζεται το όνοµα του κάθε ερωτηµατολογίου.
- Το πεδίο «IP/User Agent», όπου εµφανίζεται η IP του χρήστη που συµπλήρωσε το ερωτηµατολόγιο.

- Το πεδίο «Time submitted», όπου αναγράφονται η ώρα, η ηµέρα, ο µήνας και το έτος που κατατέθηκε το ερωτηµατολόγιο.
- Το πεδίο «Registered», όπου αναφέρεται το όνοµα του εγγεγραµµένου χρήστη που συµπλήρωσε το ερωτηµατολόγιο.
- Το πεδίο «Option», που διαθέτει δυο κουµπια: Το κουµπί «View Results», το οποίο εµφανίζει το συµπληρωµένο ερωτηµατολόγιο µε την απάντηση που έχει δοθεί σε κάθε ερώτηση από το χρήστη και το κουµπί «Delete», µε το οποίο ο διαχειριστής µπορεί να διαγράψει το συγκεκριµένο ερωτηµατολόγιο.

**3)** Ο διαχειριστής έχει ακόµη την επιλογή «Surveys –> Activity Timeline» (βλ. Εικόνα 13). Μόλις την επιλέξει µεταφέρεται σε µια νέα σελίδα όπου έχει τα εξής πεδία:

- Το πεδίο «Survey», όπου εµφανίζεται το όνοµα του κάθε ερωτηµατολογίου.
- Το πεδίο «IP/User Agent», όπου εµφανίζεται η IP του χρήστη που συµπλήρωσε το ερωτηµατολόγιο.
- Το πεδίο «Time submitted», όπου αναγράφονται η ώρα, η ηµέρα, ο µήνας και το έτος που κατατέθηκε το ερωτηµατολόγιο.
- Το πεδίο «Registered», όπου αναφέρεται το όνοµα του εγγεγραµµένου χρήστη που συµπλήρωσε το ερωτηµατολόγιο.
- Το πεδίο «Option», που διαθέτει δυο κουµπια: Το κουµπί «View Results», το οποίο εµφανίζει το συµπληρωµένο ερωτηµατολόγιο µε την απάντηση που έχει δοθεί σε κάθε ερώτηση από το χρήστη

και το κουµπί «Delete», µε το οποίο ο διαχειριστής µπορεί να διαγράψει το συγκεκριµένο ερωτηµατολόγιο.

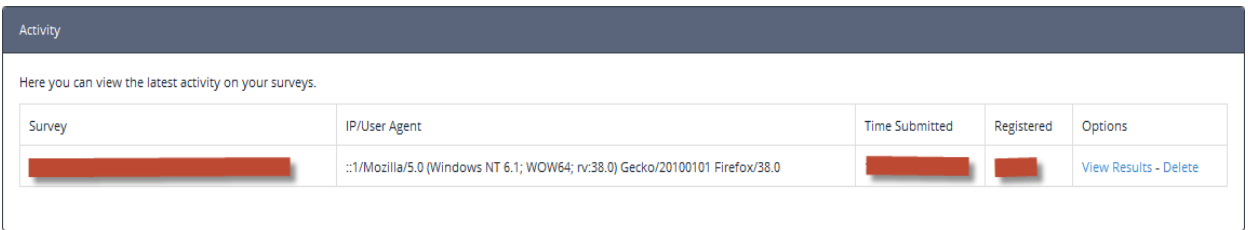

#### Εικόνα **13**

**4)** Ο διαχειριστής έχει στη διάθεσή του και την επιλογή «Surveys –> Participating Stats». Μέσω αυτής ο διαχειριστής µεταφέρεται σε µια νέα σελίδα, στην οποία βλέπει τα εξής στοιχεία: Στο επάνω µέρος της σελίδας βλέπει τον αριθµό των ερωτηµατολογίων που έχουν κατατεθεί για το κάθε έτος. Από κάτω βλέπει τον αριθµό των ερωτηµατολογίων που έχουν κατατεθεί σε αυτό το έτος, ανά µήνα. Τέλος, στο κάτω µέρος της σελίδας εµφανίζεται γράφηµα το οποίο αναπαριστά το ποσοστό των ερωτηµατολογίων σε σχέση µε το σύνολό τους ανά µήνα.

**5)** Ο διαχειριστής έχει στη διάθεσή του και την επιλογή «Surveys –> Old Surveys». Εκεί, µεταφερόµενος σε νέα σελίδα, µπορεί να δει όλα τα ερωτηµατολόγια των οποίων η κατάσταση είναι ορισµένη ως «Παλαιά» και φυσικά όλα τα στοιχεία για το καθένα: το όνοµα του ερωτηµατολογίου, πόσοι το συµπλήρωσαν, την κατάσταση του ερωτηµατολογίου (στην κατηγορία αυτό το πεδίο είναι πάντα ορισµένο ως «Παλαιά» (Old)), την επιλογή να τροποποιήσει το ερωτηµατολόγιο , να εκτυπώσει τα αποτελέσµατα η να το διαγράψει.

**6)** ∆ίπλα στο κουµπί «Survey» βρίσκεται το κουµπί «Users» που αν επιλεγεί έχει µια λίστα µε τρεις επιλογές:

- (α) «Users –> Add User»: Με την επιλογή αυτή ο διαχειριστής µπορεί να δηµιουργήσει ένα νέο χρήστη. Για να επιτευχθεί αυτό πρέπει να συµπληρώσει τα εξής πεδία:
	- Το πεδίο «Username». Στο πεδίο αυτό ο διαχειριστής θα ορίσει το όνοµα µε το οποίο ο χρήστης θα εισέρχεται στο σύστηµα στην αρχική σελίδα.
	- Το πεδίο «Password». Στο πεδίο αυτό ο διαχειριστής θα ορίσει τον κωδικό πρόσβασης του χρήστη µε τον οποίο θα εισέρχεται στο σύστηµα στην αρχική σελίδα.
	- Το πεδίο «Confirm Password». Στο πεδίο αυτό ο διαχειριστής καλείται να πληκτρολογήσει τον κωδικό από το προηγούµενο πεδίο ξανά, για επιβεβαίωση.
	- Το πεδίο «Name». Στο πεδίο αυτό ο διαχειριστής θα ορίσει το αναγραφόµενο όνοµα του χρήστη. Το όνοµα αυτό είναι διαφορετικό από το «Username» και είναι το όνοµα που θα αναγράφεται στην εµφάνιση αποτελεσµάτων των ερωτηµατολογίων που θα συµπληρώσει ο χρήστης αυτός.
	- Το πεδίο «User Type». Αυτό το πεδίο διαθέτει δύο επιλογές: «Member» και «Admin». Οι επιλογές αυτές ορίζουν ποια δικαιώµατα θα έχει ο χρήστης που θα δηµιουργηθεί ως απλός χρήστης η διαχειριστής, αντίστοιχα.

- Τέλος, το κουµπί «Create User», µε το οποίο γίνεται η δηµιουργία του χρήστη, εφόσον έχουν συµπληρωθεί σωστά τα προηγούµενα πεδία. Εάν δεν έχουν συµπληρωθεί σωστά, εµφανίζεται µήνυµα για το αντίστοιχο σφάλµα µέχρι αυτό να διορθωθεί. Μόλις ο νέος χρήστης δηµιουργηθεί επιτυχώς, επανερχόµαστε στην αρχική σελίδα (βλ. Εικόνα 14).

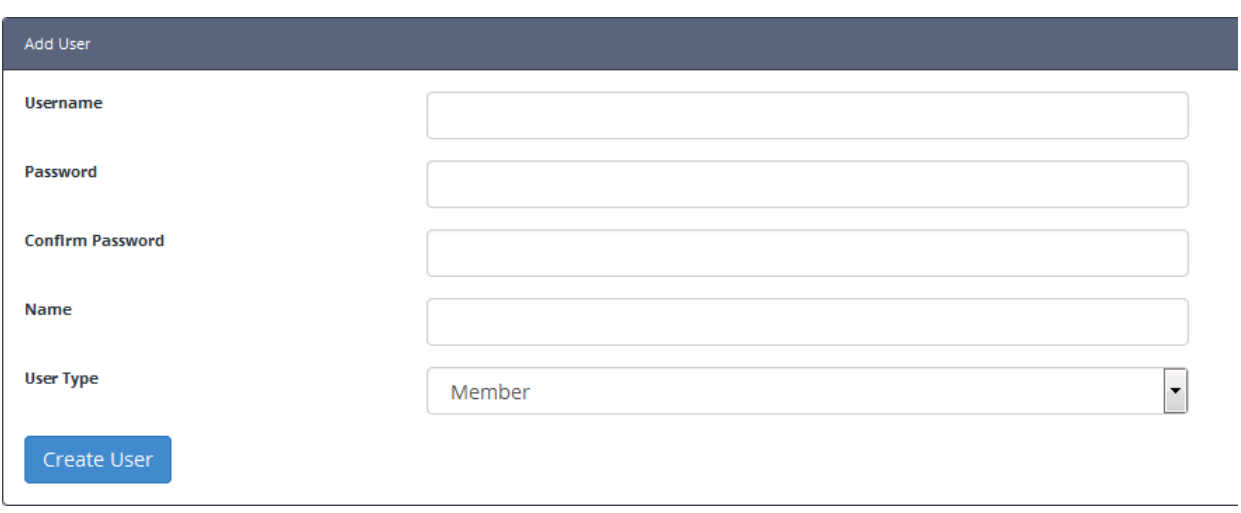

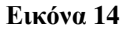

- (β) «Users –> Edit user»: Με την επιλογή αυτή ο διαχειριστής µπορεί να τροποποιήσει τα στοιχεία για τους υπάρχοντες χρήστες. Με την επιλογή αυτή µεταφέρεται σε µια νέα σελίδα, στην οποία υπάρχουν τα εξής πεδία:
	- Το πεδίο «Search User», όπου ο διαχειριστής µπορεί να κάνει αναζήτηση ενός χρήστη, είτε µέσω του Username του είτε µέσω της διεύθυνσης IP του.
	- Το πεδίο «Edit User», όπου αναγράφεται ο συνολικός αριθµός των χρηστών του συστήµατος. Εκεί έχουµε κάποια υποπεδία µε

πληροφορίες για τον κάθε χρήστη ξεχωριστά. Το υποπεδίο «Name», όπου εµφανίζεται το αναγραφόµενο όνοµα του χρήστη. Το υποπεδίο «Username», όπου εµφανίζεται το όνοµα σύνδεσης του χρήστη. Το υποπεδίο «Access», όπου εµφανίζεται το δικαίωµα πρόσβασης του χρήστη, είτε ως απλός χρήστης είτε ως διαχειριστής. Το υποπεδίο «IP», όπου αναγράφεται η διεύθυνση IP του χρήστη (µόνο στην περίπτωση των διαχειριστών). Τέλος, το υποπεδίο «Options», το οποίο περιλαµβάνει την επιλογή τροποποίησης των στοιχείων του χρήστη, την επιλογή διαγραφής του χρήστη, την επιλογή αποκλεισµού του χρήστη και την επιλογή εµφάνισης των συνολικών απαντήσεων από τον συγκεκριµένο χρήστη

(γ) «Users –> User Activity»: Με την επιλογή αυτή ο διαχειριστής µπορεί να δει τη δραστηριότητα για τον κάθε χρήστη του συστήµατος. Επιλέγοντάς την, µεταφέρεται σε µια νέα σελίδα, στην οποία υπάρχουν τα εξής πεδία:

- Το πεδίο «Survey», όπου εµφανίζεται το όνοµα του κάθε ερωτηµατολογίου.

- Το πεδίο «IP/User Agent», όπου εµφανίζεται η IP του χρήστη που συµπλήρωσε το ερωτηµατολόγιο.
- Το πεδίο «Time submitted», όπου αναγράφονται η ώρα, η ηµέρα, ο µήνας και το έτος που κατατέθηκε το ερωτηµατολόγιο.
- Το πεδίο «Registered», όπου αναφέρεται το όνοµα του εγγεγραµµένου χρήστη που συµπλήρωσε το ερωτηµατολόγιο.

- Το πεδίο «Option», το οποίο διαθέτει δυο κουµπιά: Το κουµπί «View Results», το οποίο εμφανίζει το συμπληρωμένο ερωτηματολόγιο με την απάντηση που εχει δοθεί σε κάθε ερώτηση από το συγκεκριµένο χρήστη και το κουµπί «Delete», µε το οποίο ο διαχειριστής µπορεί να διαγράψει τις απαντήσεις που έχει δώσει ο χρήστης στο συγκεκριµένο ερωτηµατολόγιο.

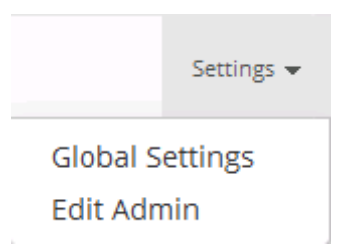

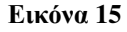

**7)** Στο επάνω δεξιά µέρος της σελίδας βρίσκεται το κουµπί «Settings», που αν επιλεγεί εµφανίζει δύο επιπλέον επιλογές:

(α) Την επιλογή «Settings –> Global Settings» (βλ. Εικόνα 15).: Με την επιλογή αυτή ο διαχειριστής µεταφέρεται σε µια νέα σελίδα, όπου εµφανίζονται ορισµένα πεδία µε τα οποία µπορεί να διαµορφώσει/αλλάξει διάφορα δοµικά στοιχεία που αφορούν την αρχική σελίδα της εφαρµογής. Τα πεδία αυτά είναι τα εξής (βλ. Εικόνα 16):

- Το πεδιο «Site Logo». Εδώ ο διαχειριστής µπορεί να αλλάξει το λογότυπο της αρχικής σελίδας, «ανεβάζοντας» το λογότυπο της επιλογής του.
- Το πεδίο «Site Name». Ο διαχειριστής επιλέγει το όνοµα που επιθυµεί για την αρχική σελίδα.
- Το πεδίο «Site Description». Στο πεδίο αυτό δίνεται μια σύντομη περιγραφή/µήνυµα για την αρχική σελίδα.
- Το πεδίο «Upload Path». Στο πεδίο αυτό δίνεται το upload path στο οποίο θα κατευθύνονται όλοι οι φάκελοι που αφορούν την εφαρµογή.
- Το πεδίο «Upload Path Relative». Στο πεδίο αυτό βρίσκεται το upload path που σχετίζεται µε το URL της σελίδας.
- Το κουτί «Enable Registration». Εάν επιλεχθεί, επιτρέπεται η αυτοµατοποιηµένη εγγραφή νέων χρηστών.
- Το κουτί «Show Active Surveys On Front page». Εάν επιλεχθεί, όλα τα ερωτηµατολόγια µε κατάσταση «Ενεργό» εµφανίζονται στην κύρια σελίδα.
- Το πεδίο «Custom CSS». Στο πεδίο αυτό ο διαχειριστής µπορεί να εισάγεις ένα CSS, ώστε να τροποποιήσει την εµφάνιση της σελίδας του.
- Το κουµπί «Update Settings». Μόλις ο διαχειριστής συµπληρώσει ή τροποποιήσει τα παραπάνω πεδία (βλ. Εικόνα 17), επιλέγει το κουµπί αυτό ώστε να εφαρµόσει τις αλλαγές. Εάν κάποιο πεδίο δεν έχεις συµπληρωθεί σωστά, εµφανίζεται το αντίστοιχο µήνυµα σφάλµατος, µέχρι να διορθωθεί. Στη συνέχεια, ο διαχειριστής µεταφέρεται στην αρχική σελίδα.

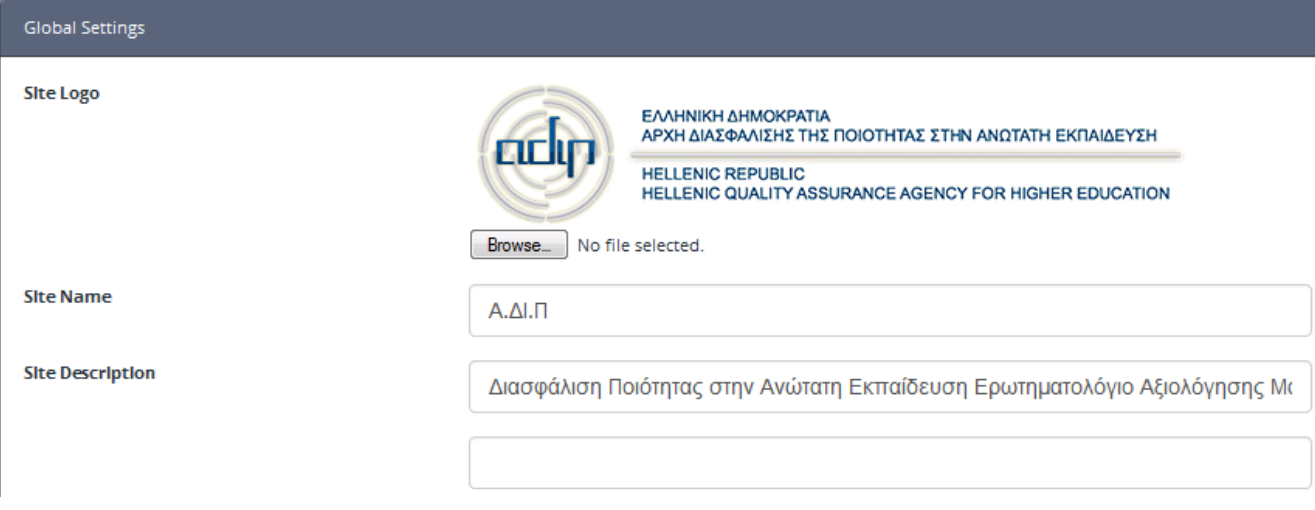

#### Εικόνα **16**

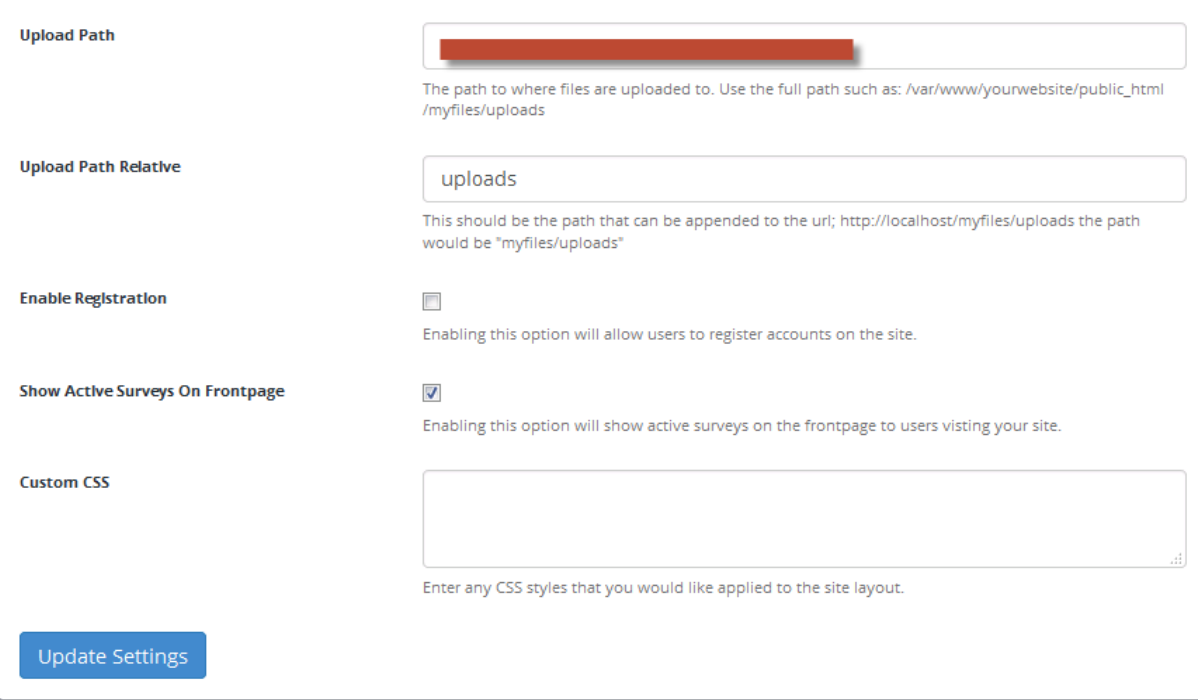

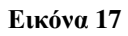

 (β) Την επιλογή «Settings –> EditAdmin»: Με την επιλογή αυτή ο διαχειριστής µεταφέρεται σε νέα σελίδα, όπου έχει τη δυνατότητα να τροποποιήσει τα στοιχεία για όλους τους χρήστες που έχουν δικαιώµατα διαχειριστή. Εκεί έχουµε δυο πεδία:

- Το πεδίο «Search User», όπου µπορούµε να αναζητήσουµε έναν διαχειριστή, µε βάση το Username του ή τη διεύθυνση IP του.
- Το πεδίο «Edit User», όπου εκεί έχουµε πέντε υποπεδία: (1) Το υποπεδίο «Name», όπου βλέπουµε το αναγραφόµενο όνοµα του κάθε διαχειριστή, (2) Το υποπεδίο «Username», όπου βλέπουµε το username σύνδεσης του διαχειριστή (και το email του, εάν υπάρχει, (3) Το υποπεδίο «Access» (το οποίο είναι πάντα ορισµένο ως Admin στη σελίδα αυτή), και (4) το υποπεδίο «IP», όπου αναγράφεται η διεύθυνση IP του κάθε διαχειριστή. Τέλος, (5) το υποπεδίο «Options», που διαθέτει τρία κουµπιά: Το κουµπί «Edit», το οποίο τροποποιεί τα στοιχεία του κάθε διαχειριστή, το κουµπί «Delete» που διαγράφει τον συγκεκριµένο διαχειριστή, καθώς και το κουµπί «Ban User», το οποίο αποκλείσει τον συγκεκριµένο διαχειριστή (βλ. Εικόνα 18).

| <b>Edit User</b> |                 |               |    |                                             |
|------------------|-----------------|---------------|----|---------------------------------------------|
| Total Users: 3   |                 |               |    |                                             |
| <b>Name</b>      | <b>Username</b> | <b>Access</b> | IP | <b>Options</b>                              |
|                  |                 | Member        |    | Edit - Delete - Ban User - - View Responses |
|                  |                 | Member        |    | Edit - Delete - Ban User - - View Responses |
|                  |                 | Admin         |    | Edit - Delete - Ban User - - View Responses |
|                  |                 |               |    |                                             |

Εικόνα **18**

## **4.** ΣΥΜΠΕΡΑΣΜΑΤΑ

Όπως αναφέρθηκε, σκοπός αυτής της πτυχιακής εργασίας είναι η δηµιουργία εφαρµογής για τη δηµιουργία και συµπλήρωση ερωτηµατολογίων αξιολόγησης και η αποθήκευση των αποτελεσµάτων µέσω βάσης δεδοµένων, µε σκοπό τη δηµιουργία OLAP (Online Analytical Processing) υπηρεσίας για την περαιτέρω ανάλυση και επεξεργασία των αποτελεσµάτων. Η εφαρµογή δηµιουργήθηκε επιτυχώς και ο χρήστης µπορεί να βλέπει, να συµπληρώνει και να καταθέτει τα ερωτηµατολόγια που έχουν δηµιουργηθεί από τον διαχειριστή του συστήµατος. Ο διαχειριστής µπορεί να εκτελεί επιτυχώς τις αντίστοιχες ενέργειες, δηλαδή να δηµιουργεί ερωτηµατολόγια, να τα τροποποιεί, να βλέπει αποτελέσµατα και στατιστικά στοιχεία για αυτά καθώς και τα στοιχεία των χρηστών που τα κατέθεσαν. Όλα τα δεδοµένα αποηθηκεύονται στη βάση της εφαρµογής για µελλοντική χρήση.

∆υσκολίες που αντιµετωπίστηκαν ήταν η έλλειψη εµπειρίας σε αντίστοιχο προγραµµατιστικό περιβάλλον. Μελλοντικά σχέδια για την εφαρµογή ελπίζουµε να είναι η περαιτέρω χρήση και βελτίωση της εφαρµογής, καθώς και η δηµιουργία µιας OLAP υπηρεσίας για την αυτοµατοποίηση της ενηµέρωσης των στοιχείων για νέους και παλαιούς φοιτητές και των ονοµάτων των µαθηµάτων µέσω αυτού.

# ΒΙΒΛΙΟΓΡΑΦΙΑ

Marc Deliste, *Mastering phpMyAdmin 3.4 for effective MySQL Management,* ebook

∆ιαδικτυακές πηγές

http://www.w3schools.com/

https://www.wikipedia.org/

https://www.phpmyadmin.net/

https://www.youtube.com/watch?v=c-IeeWojk1U

https://www.youtube.com/watch?v=fXRWChFO4dY

https://www.youtube.com/watch?v=Ao-hdT8nk8Y

https://www.youtube.com/watch?v=EzgJbiQAhTk

https://www.youtube.com/watch?v=lepn21rQ-ho

https://www.youtube.com/watch?v=yCyHhqN-O-4

https://www.youtube.com/watch?v=UGkBk4ZTzpw